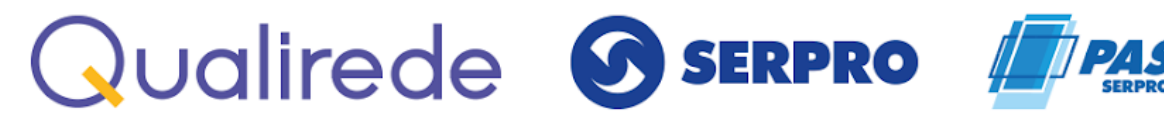

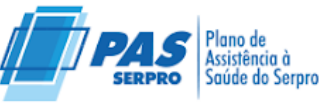

# **MANUAL PRINCIPAIS REGRAS E SISTEMA QUALIREDE**

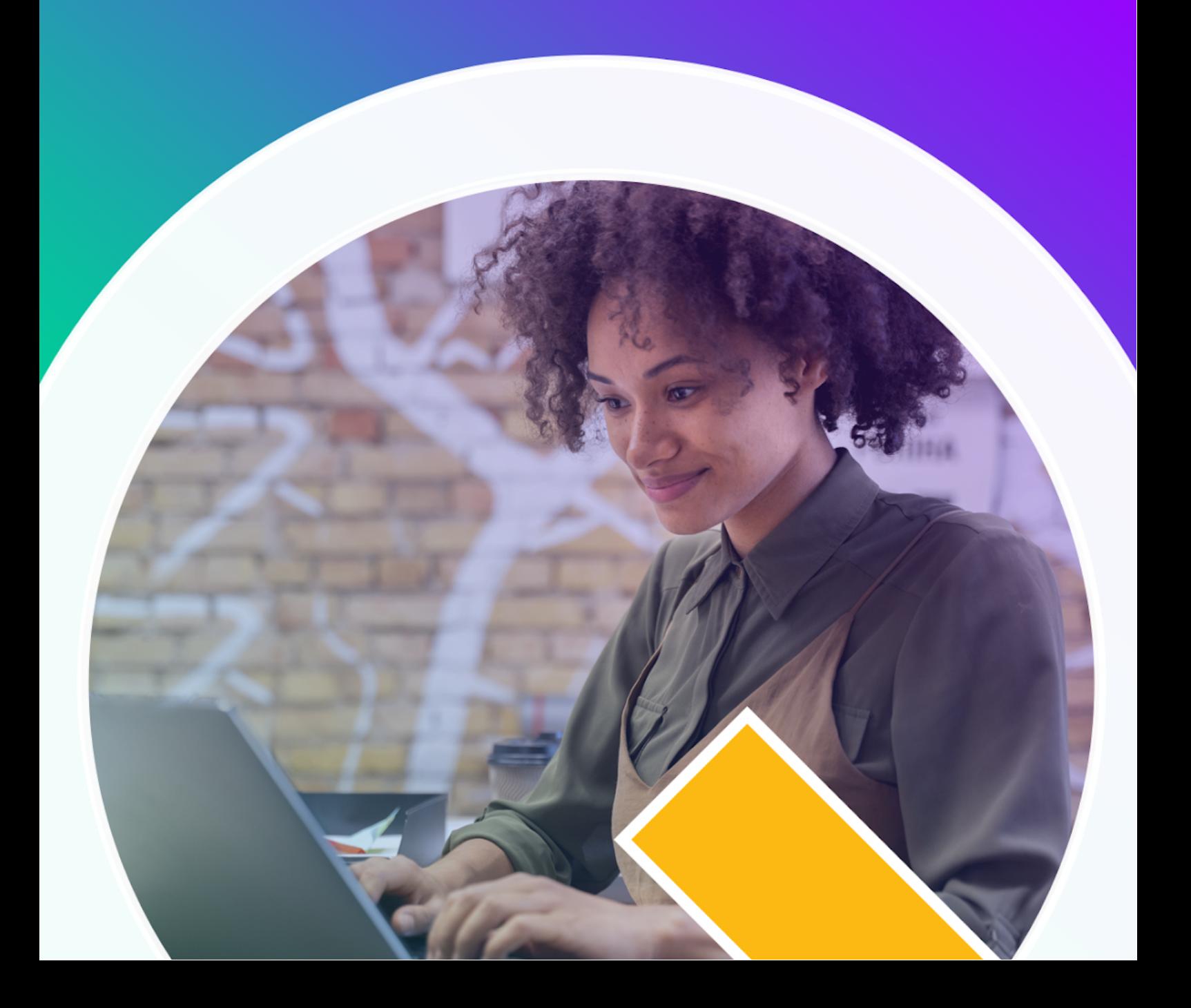

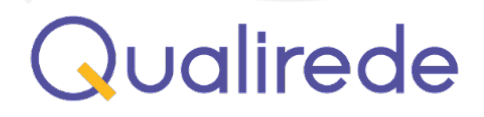

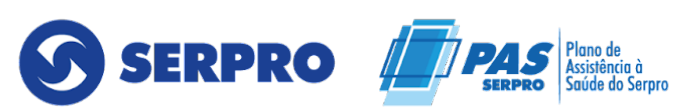

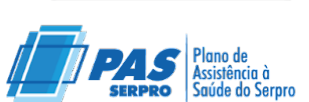

ANS - Nº 34547-4

# **SUMÁRIO**

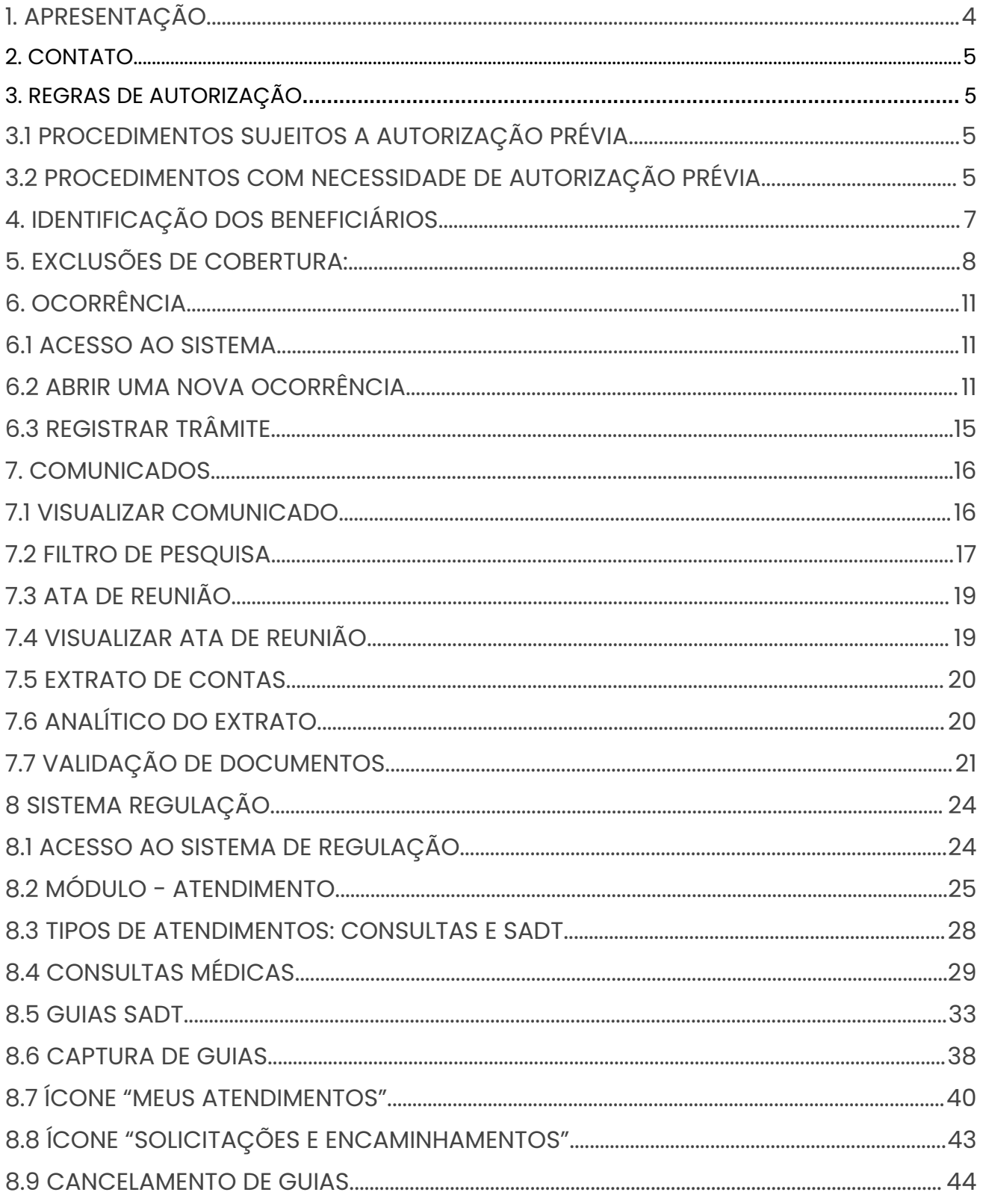

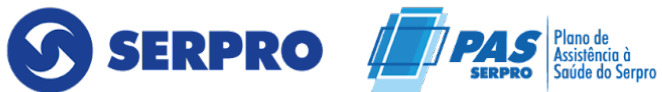

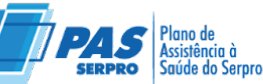

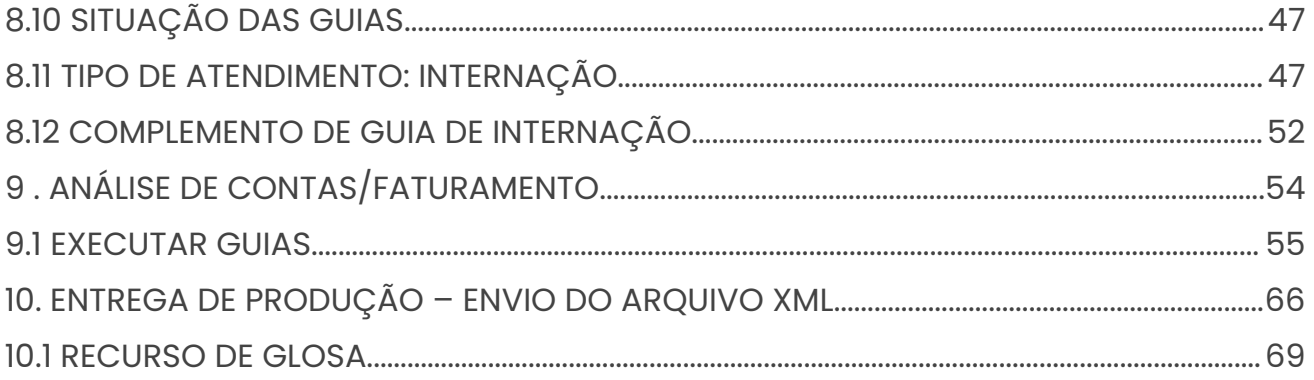

٠

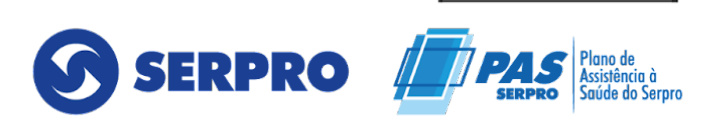

### <span id="page-3-0"></span>**1. APRESENTAÇÃO**

O Plano de Saúde se constitui hoje no principal benefício oferecido por todas as empresas, sejam públicas ou privadas, garantindo ao funcionário e seus familiares a segurança e tranquilidade de saber que na eventualidade de algum problema de saúde serão atendidos nos recursos médico- hospitalares componentes da rede de credenciados, fato que contribui de forma importante para desempenharem melhor as suas funções.

O SERPRO – Serviço Federal de Processamento de Dados possui um Plano de Saúde para atender empregados ativos, inativos, pensionistas e dependentes, que totalizam hoje aproximadamente 22.000 (vinte e duas mil) vidas assistidas por este plano.

Para mais informações e suporte se necessário, entrar em contato com a Central de Atendimento 24 horas da Qualirede que faz a gestão completa de planos de saúde, fazendo desde o atendimento e autorização até a preparação do pagamento do prestador.

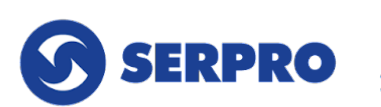

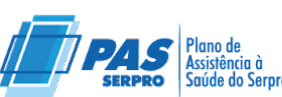

### <span id="page-4-0"></span>**2. CONTATO**

Central de Atendimento 24h - Contato: 0800 888 9504

## <span id="page-4-1"></span>**3. REGRAS DE AUTORIZAÇÃO**

### <span id="page-4-2"></span>**3.1 PROCEDIMENTOS SUJEITOS A AUTORIZAÇÃO PRÉVIA**

Existem procedimentos sujeitos à autorização prévia. Este processo é determinante à aceitação posterior da cobrança e consequente pagamento pelos serviços prestados. A solicitação prévia da senha é feita pelo credenciado, mediante o acesso ao portal.

Eventualmente, a solicitação de um procedimento ou serviço pode exigir análise médica mais detalhada, sendo nestes casos a autorização comunicada via portal.

As próteses e órteses de implante cirúrgicos, bem como materiais especiais (OPME) só podem ser utilizadas dentro da cobertura assistencial do plano mediante prévia e formal autorização, por meio da Central de Regulação Médica, conforme mais adiante detalhado neste Manual.

Orientamos o prestador que a autorização para internação eletiva deverá ser solicitada com antecedência de 21 dias e as demais autorizações com 5 dias de antecedência para maior segurança, evitando assim necessidade de reagendar e atrasos no processo.

### <span id="page-4-3"></span>**3.2 PROCEDIMENTOS COM NECESSIDADE DE AUTORIZAÇÃO PRÉVIA**

#### **Internação, incluindo:**

- Prorrogação de internação.
- Uso de OPME.
- Intercorrência cirúrgica em internações clínicas.
- Day clinic e internação em curta permanência (até 6 horas).

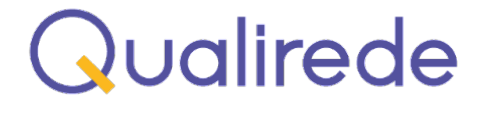

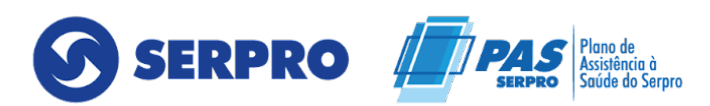

Remoção inter-hospitalar e, em eventualidades específicas, de alta hospitalar.

#### **Diagnose:**

- Exames de citogenética ou Imuno-histoquímica;
- Exames neurológicos: Eletroencefalograma, Eletroneuromiografia, Polissonografia, Potencial Evocado e Mapeamento Cerebral;
- Exames cardiológicos: Eletrocardiograma de alta resolução, Ecocardiograma, Monitorização de Pressão Arterial, Holter Cardíaco e Teste Ergométrico;
- Exames em Otorrinolaringologia, excetuando-se audiometria tonal, SRT e Impedanciometria;
- Exames em urologia;
- Ultrassonografias, Doppler, Mamografias digitais;
- Tomografia computadorizada;
- Ressonância nuclear magnética;
- Radiologia intervencionista, hemodinâmica e medicina nuclear in vivo (cintilografias);
- Quaisquer procedimentos realizados por via endoscópica ou vídeos assistidos, tais como endoscopia digestiva alta, colonoscopia, toracoscopia, nasofibrolaringoscopia, mediastinoscopia e artroscopia;
- Angiografias;
- Exames com diretrizes de utilização;
- Tratamentos Ambulatoriais:
- Quimioterapia e radioterapia.
- CAPD e hemodiálise ambulatorial.
- Tratamentos com medicamentos de alto custo (retrovirais, imunobiológicos, etc), conforme a seguir detalhados
- Hemoterapia ambulatorial.
- Oxigenoterapia hiperbárica.
- Terapias por ondas de choque.
- Medicina hiperbárica.
- Quaisquer procedimentos ambulatoriais que demandem cobrança de auxiliares,

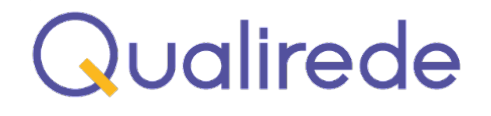

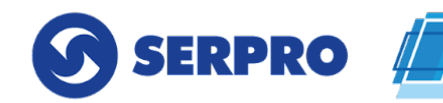

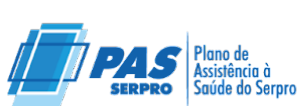

**INS - Nº 3454** 

anestesistas ou acomodação em day clinic.

#### **Procedimentos Ambulatoriais:**

- Procedimentos dermatológicos com retalhos.
- Cirurgias refrativas (diretriz de utilização), injeção intravítreo com lucentis e todas as cirurgias oftalmológicas com porte anestésico 4 ou mais.
- Colonoscopias cirúrgicas.
- Histeroscopias cirúrgicas.
- Radiologia Intervencionista.
- Mediastinoscopias.
- Curativos seriados ambulatoriais.

### **Quaisquer outros exames ou procedimentos ambulatoriais que tenham diretriz de utilização no Rol da ANS, tais como:**

- Angiotomografia coronariana.
- Mamotomia.
- Bloqueio com toxina botulínica.
- Implante de anel intraestromal.
- Pet Scan oncológico.
- Tilt test.
- Tomografia de coerência óptica
- Marcação estereotáxica para lesão de ma

# <span id="page-6-0"></span>**4. IDENTIFICAÇÃO DOS BENEFICIÁRIOS**

A identificação dos beneficiários e sua elegibilidade para o atendimento são estabelecidas mediante a apresentação de um documento oficial com foto, sem a obrigatoriedade de exibir o cartão de identificação do plano de saúde.

6

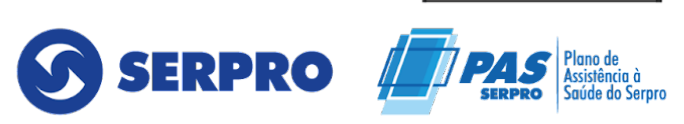

Os cartões de identificação apresentam todos os dados necessários para a verificação do plano do beneficiário, padrão de acomodação bem como informações necessárias para o preenchimento das guias de cobrança pelo credenciado, conforme

campos constantes abaixo:

Qualirede

Mensagens relativas a cobertura assistencial e tipo de acomodação Código principal de identificação do titular Prazo de validade do cartão Códigos de dependência do beneficiário Nome completo do beneficiário Datas limites de eventuais carências.

#### **Cartão de identificação do beneficiário:**

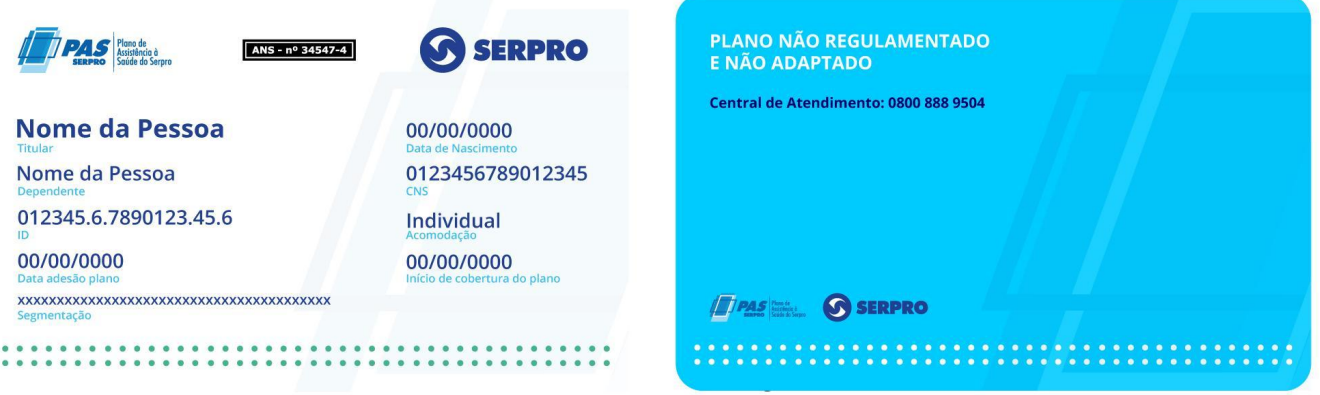

## **5. EXCLUSÕES DE COBERTURA:**

Estão **excluídos** da Cobertura Assistencial do *Serpro* conforme regulamento próprio:

- Procedimentos não éticos, experimentais, não reconhecidos pela prática médica, ou que não sejam respaldados pela Medicina Baseada em Evidências ("MBE");
- Procedimentos com finalidade estética, ou seja, que não visam restaurar função parcial ou total do órgão, ou parte lesionada, seja por enfermidade, traumatismo ou anomalia congênita, excetuando-se as cirurgias plásticas para reparação de limitações funcionais;
- Mamoplastia, correção de hipertrofia mamária, exceto nos casos de

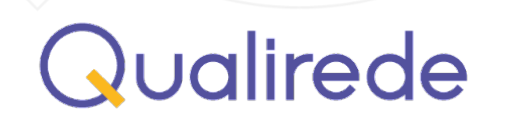

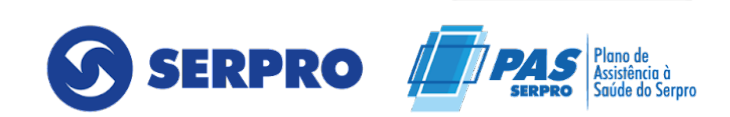

neoplasias ou lesões traumáticas;

- Dermolipectomia abdominal, à exceção dos casos que estiverem de acordo com critérios objetivos determinados e aferidos em perícia médica e que estejam enquadrados nas diretrizes de utilização da ANS;
- Tratamento em clínicas de emagrecimento estético, clínicas de repouso, estâncias hidrominerais, clínicas para acolhimento de idosos e internações que não necessitem de cuidados médicos em ambiente hospitalar;
- Drenagem linfática com finalidade estética;
- Reversão de método contraceptivo cirúrgico (laqueadura, vasectomia, etc.)
- Transplantes, à exceção dos de córnea, rim, menisco, pele, ossos e medula, bem como as despesas com doadores incluindo procedimentos de apoio ou complementares a esses eventos;
- Inseminação artificial, e procedimentos clínicos, diagnósticos e terapêuticos de apoio a esta técnica;
- Condicionamento físico, à exceção dos pacientes cardiopatas ou pulmonares crônicos;
- Exame de DNA para investigação de parentesco;
- Medicina Esportiva ou consultas, exames, internações e quaisquer produtos e procedimentos destinados a melhoria da performance de atletas;
- Implante ou transplante de Células-Tronco para doenças não hematológicas;
- Despesas domiciliares de qualquer espécie, inclusive *Home-Care*;
- Aluguel de equipamentos para uso domiciliar;
- Enfermagem em caráter particular;
- Atendimento em especialidades não reconhecidas pelo Conselho Federal de Medicina **(CFM)** e quaisquer produtos e procedimentos em especialidades não reconhecidas pelo **CFM**, tais como: ortomolecular, fitoterapia, terapia floral, iridologia, etc.;
- Órteses, próteses e materiais especiais e de sínteses **OPME**, usados em procedimentos estéticos;
- Medicamentos de uso continuado, absorventes higiênicos, materiais de higiene e

8

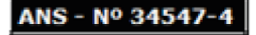

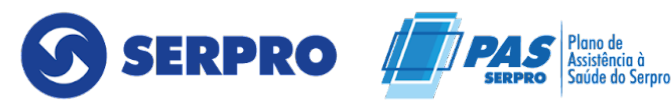

limpeza, alimentação e assemelhados, quando da alternativa de internação domiciliar, opção está exclusivamente definida pelo *Serpro*;

- Medicamentos não registrados na Agência Nacional de Vigilância Sanitária -**ANVISA** ou importados não nacionalizados, ou importados com similar nacional de menor valor;
- Medicamentos para tratamento domiciliar e utilizados em regime ambulatorial a exceção de antineoplásicos para tumores malignos, ou aqueles expressamente autorizados na política de cobertura de medicamentos ambulatoriais;
- Tratamento de enfermidades ou acidentes decorrentes de perturbações da ordem pública, atentados, operações militares, convulsões sociais e catástrofes públicas, quando declarados por autoridade competente;
- Remoções aéreas;
- Procedimentos e tratamentos realizados no exterior;
- Necropsia, preparação de corpo, taxa de morgue, velório e afins;
- Ultrassonografia 3D/4D;
- Eventos extra-rol ANS, vigentes.

As exclusões de cobertura poderão ser alteradas em função do regulamento do plano, caso ocorra, os credenciados serão comunicados previamente e a Central de Atendimento estará apta para esclarecer as dúvida

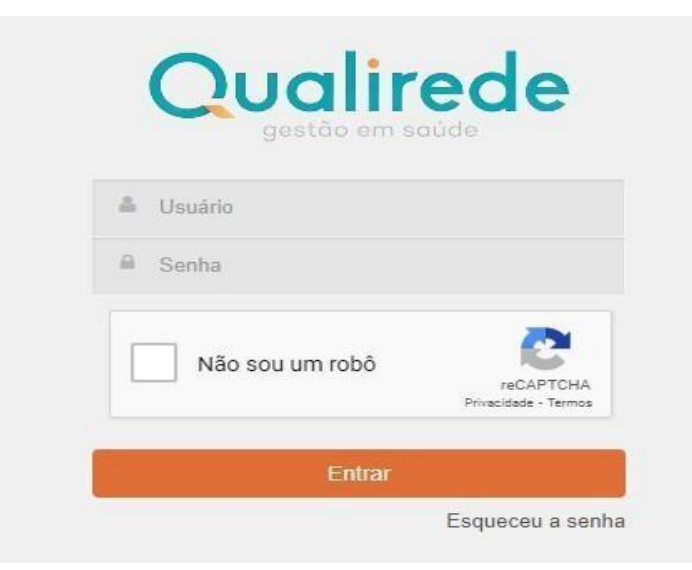

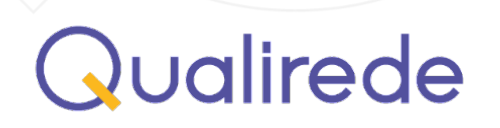

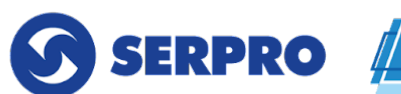

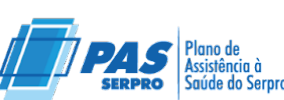

ANS - Nº 3454.

## <span id="page-10-0"></span>**6. OCORRÊNCIA**

O objetivo do uso da ferramenta é automatizar os processos e unificar a porta de entrada das solicitações.

### <span id="page-10-1"></span>**6.1 ACESSO AO SISTEMA**

O usuário deverá acessar através do endereço: **<https://serpro.qualirede.com.br/>,** e utilizará o CNPJ para o acesso, e a senha padrão será registrada. Recomendamos que a senha seja alterada posteriormente no módulo de configurações do portal, conforme detalhado no manual.

### <span id="page-10-2"></span>**6.2 ABRIR UMA NOVA OCORRÊNCIA**

Para todas as solicitações e registros, utilizar via sistema a ferramenta ocorrência.

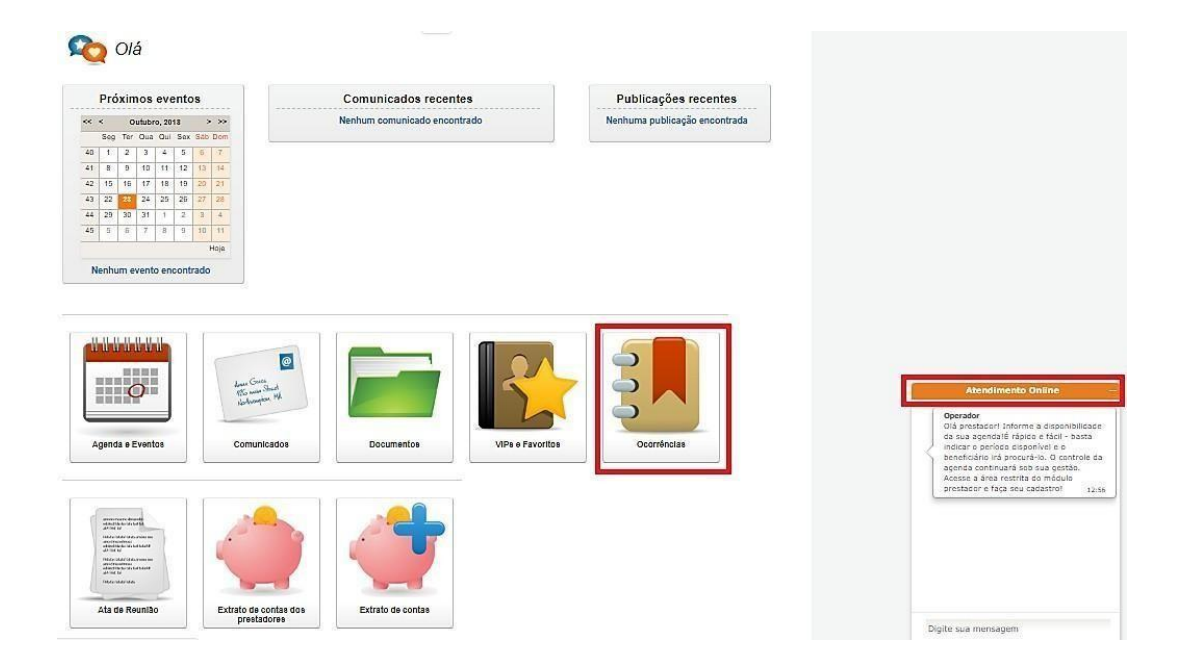

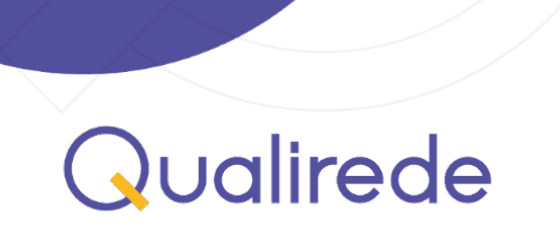

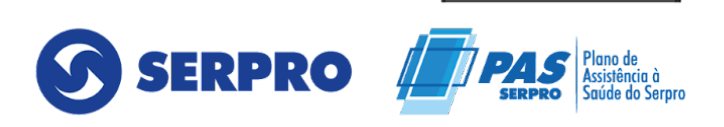

ANS - Nº 34547

Para registrar uma nova ocorrência, clique em "Registrar" no canto esquerdo da tela.

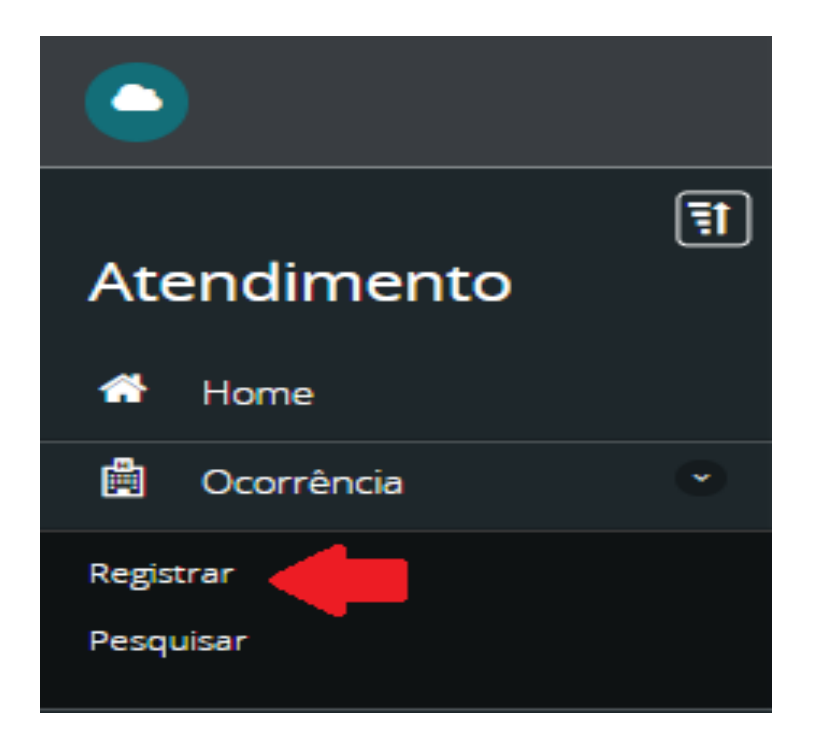

Indicar o tipo, subtipo e descrever a solicitação desejada:

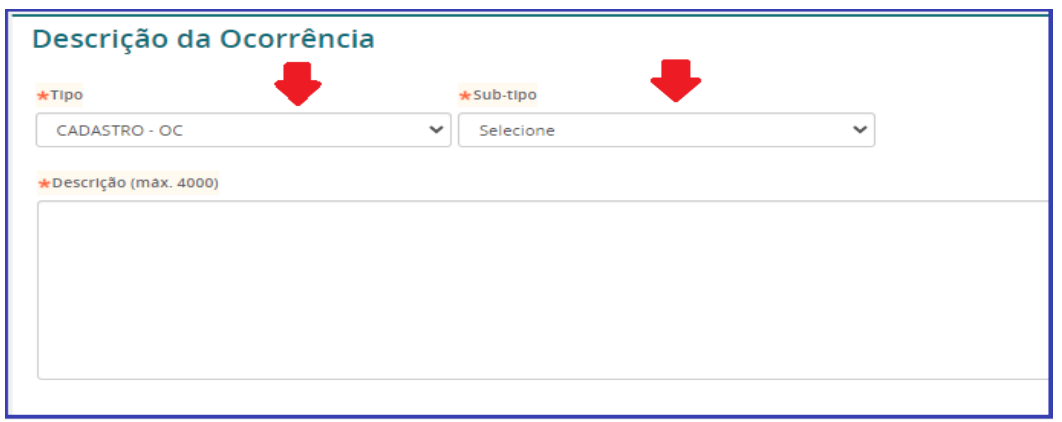

Caso for necessário anexar documentos, clicar no ícone "Anexar" no menu superior.

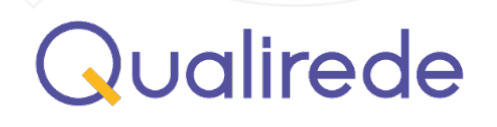

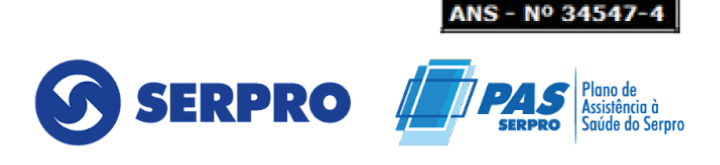

Clicar em "adicionar" e depois no botão "anexar", conforme abaixo:

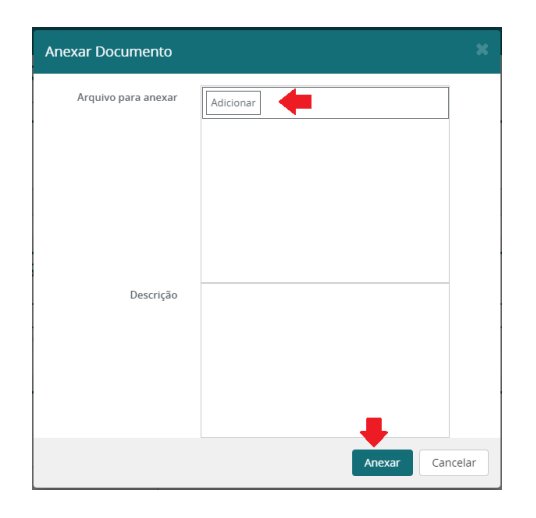

Após o preenchimento da solicitação, clicar em "Registrar" e na tela irá surgir o número da ocorrência aberta.

Para pesquisar ocorrências registradas, clique em "Pesquisar" no canto esquerdo da tela.

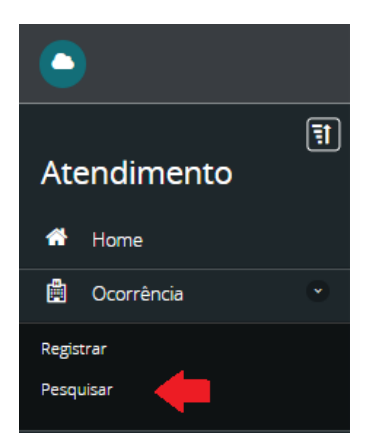

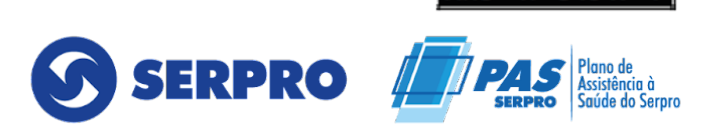

**INS - Nº 3454.** 

Na tela abaixo é possível visualizar todos os filtros disponíveis para localizar a ocorrência desejada:

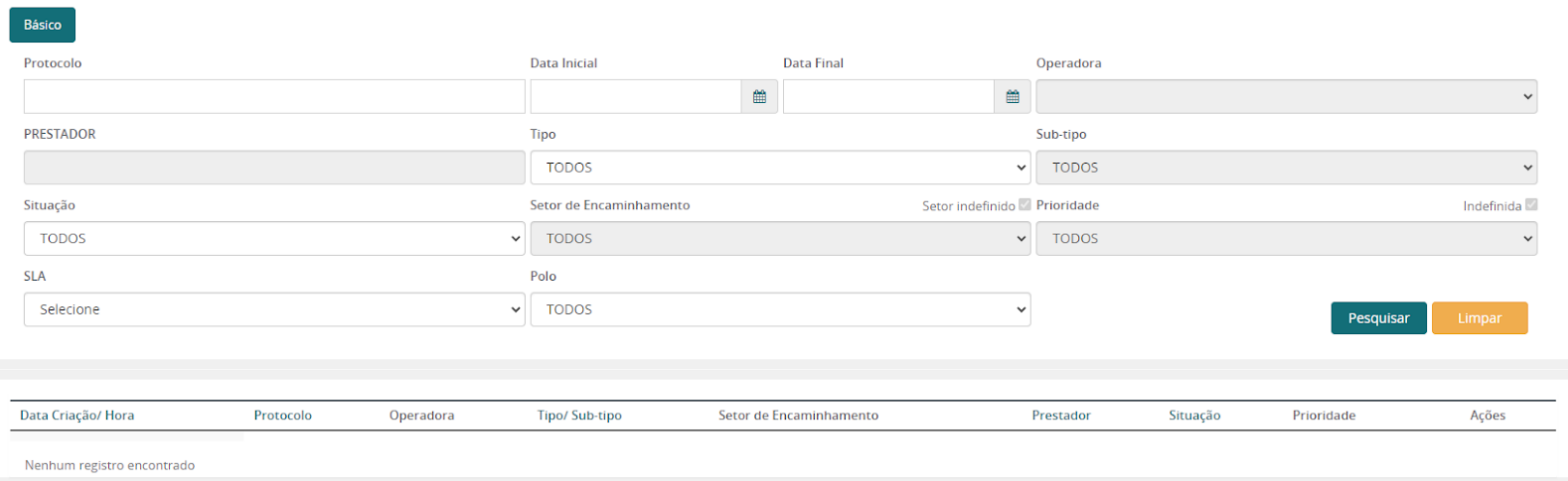

Para acessar a ocorrência, clicar no ícone "visualizar":

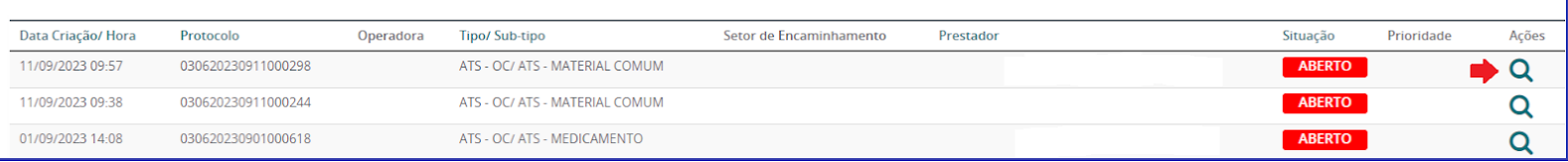

Ao acessar a ocorrência é possível visualizar os comentários registrados pela operadora, incluindo perguntas ou . Se for necessário adicionar um comentário, basta clicar em "Comentar". Inserir o comentário e depois clicar em '' comentar ''.

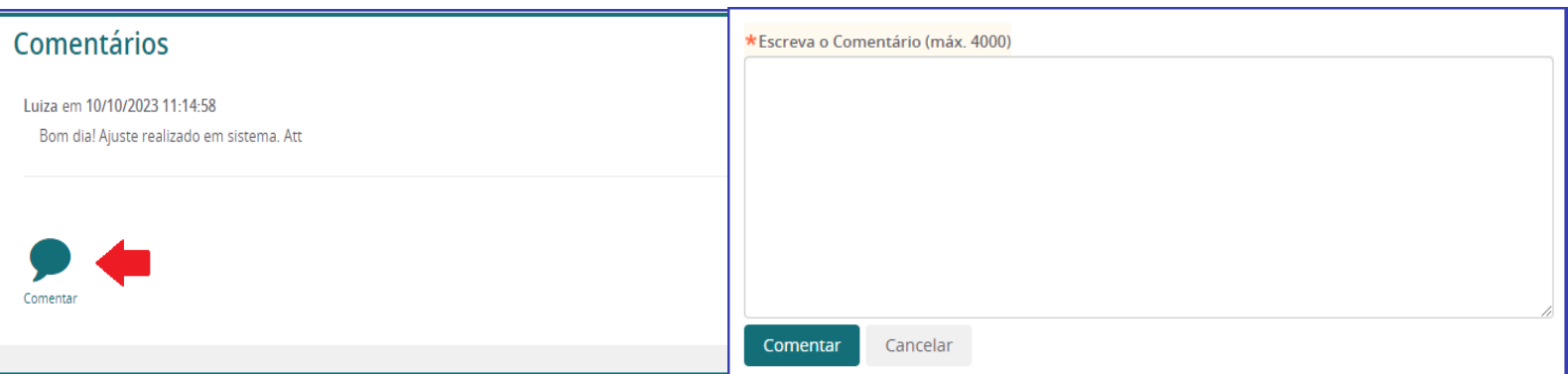

Qualirede

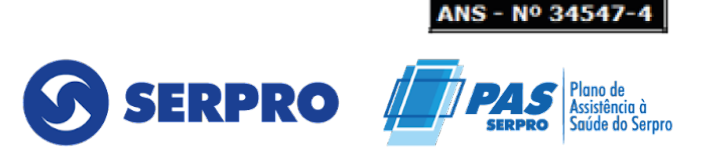

### <span id="page-14-0"></span>**6.3 REGISTRAR TRÂMITE**

Todas as tratativas devem ser relatadas no trâmite da ocorrência. Clicar no botão **"Registrar trâmite":**

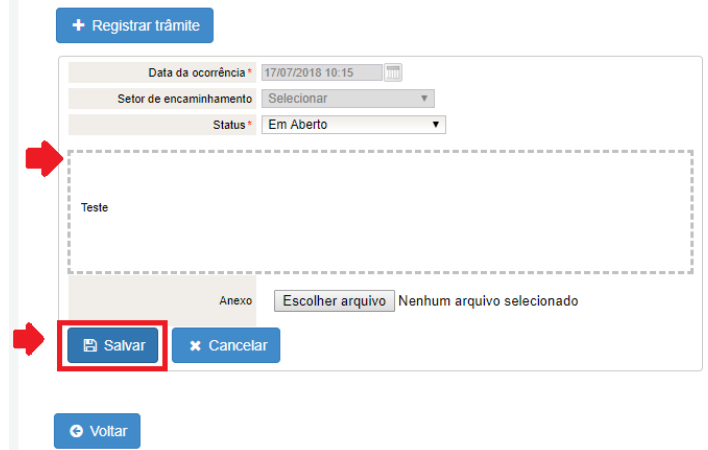

Registrar no campo de descrição a tratativa, anexar um arquivo se necessário e clicar no botão "Salvar".

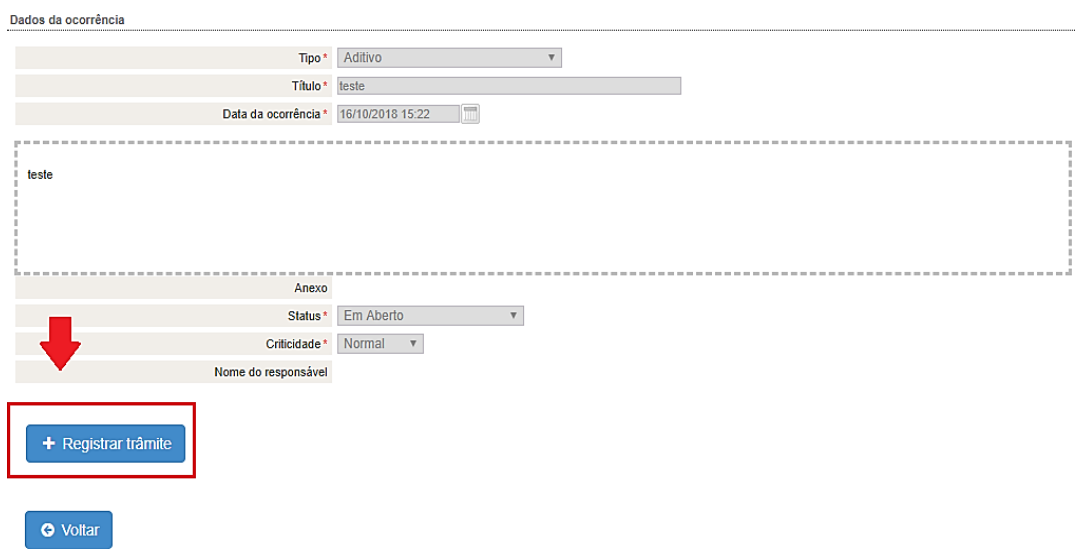

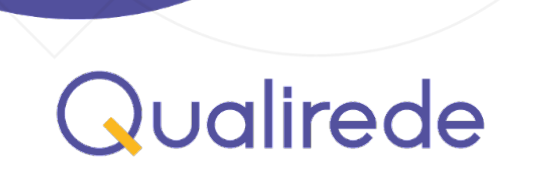

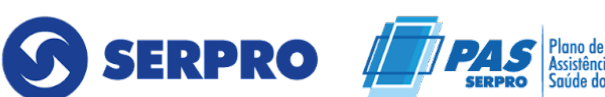

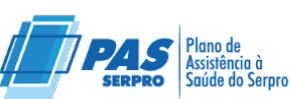

ANS - Nº 34547

### <span id="page-15-0"></span>**7. COMUNICADOS**

Essa ferramenta é utilizada para encaminhar comunicados a toda rede de forma automatizada e manter histórico para sempre que necessário.

### <span id="page-15-1"></span>**7.1 VISUALIZAR COMUNICADO**

Clicar na ferramenta comunicados:

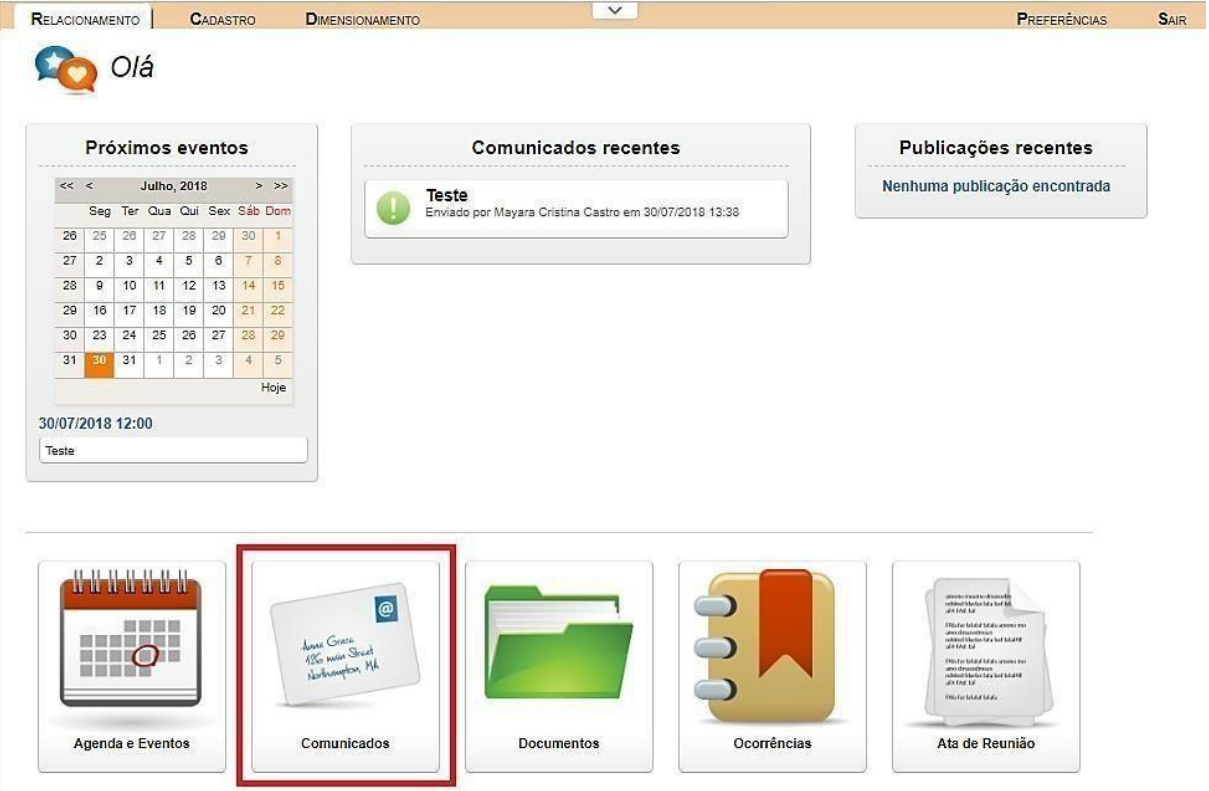

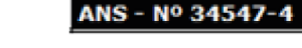

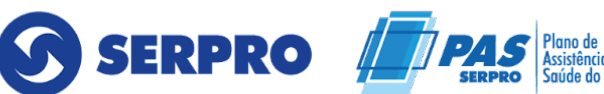

### <span id="page-16-0"></span>**7.2 FILTRO DE PESQUISA**

Para localizar um comunicado, utilizar os filtros de pesquisa e clicar em pesquisar comunicado:

Clicar em visualizar:

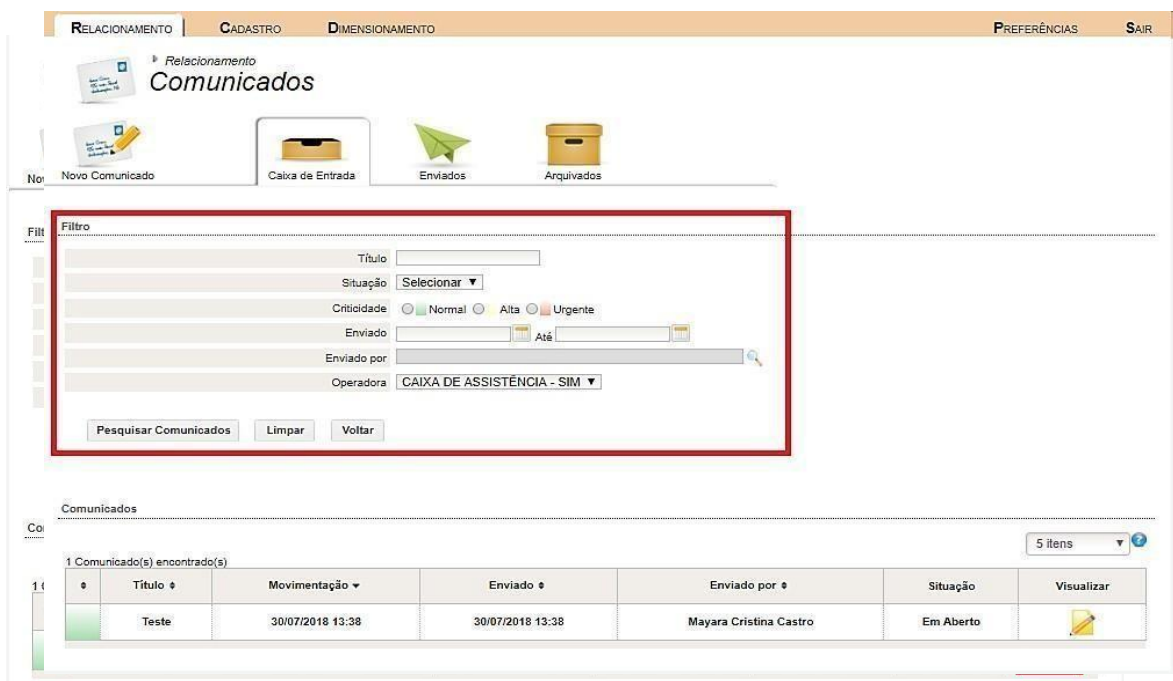

### <span id="page-16-1"></span>**7.3 ATA DE REUNIÃO**

Essa ferramenta é utilizada para apontar as pendências, decisões e informações relatadas nas reuniões realizadas, desta forma podemos ter um melhor acompanhamento.

### <span id="page-16-2"></span>**7.4 VISUALIZAR ATA DE REUNIÃO**

Para visualizar uma ata, clicar na ferramenta Ata de Reunião:

Utilizar os filtros de pesquisa para localizar a Ata desejada e clicar no ícone Editar para abrir a Ata.

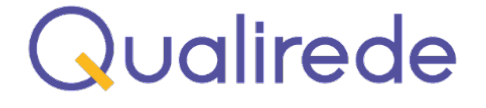

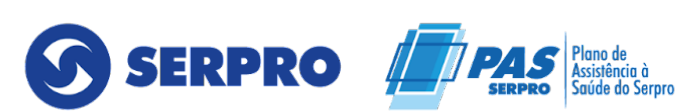

ANS - Nº 34547

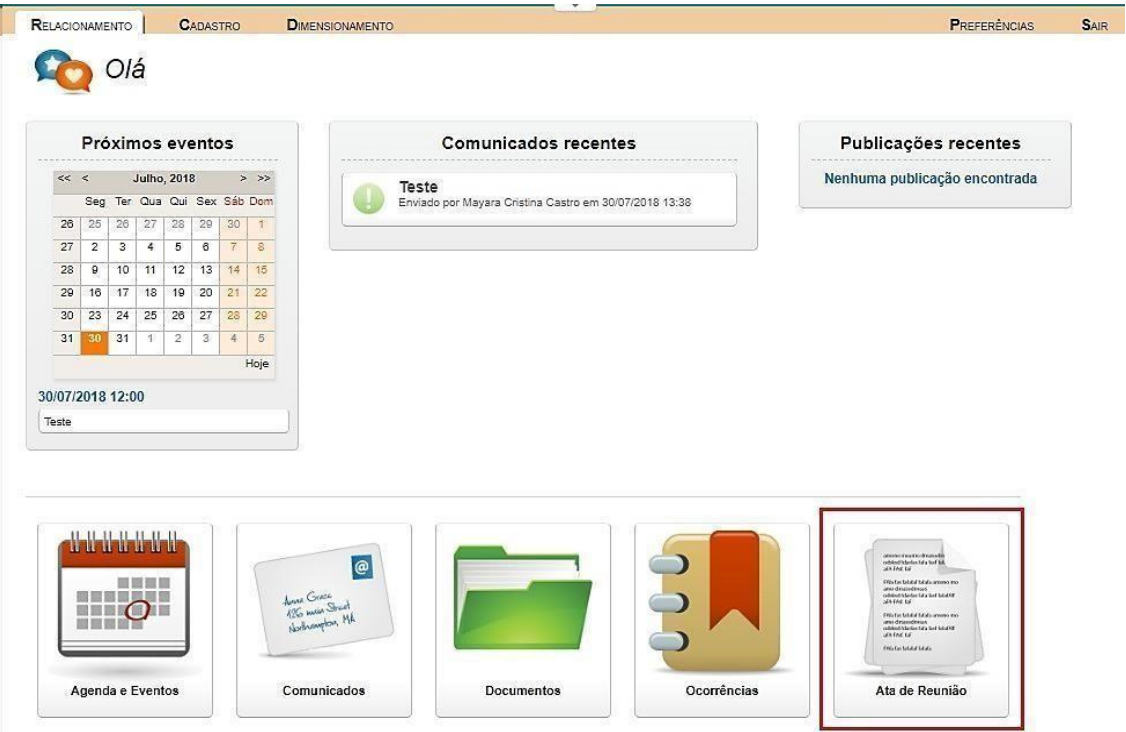

### <span id="page-17-0"></span>**7.5 EXTRATO DE CONTAS**

### <span id="page-17-1"></span>**7.6 ANALÍTICO DO EXTRATO**

Para acessar clicar na ferramenta Extrato de contas:

- Escolher a competência e clicar na lupa para detalhes do extrato.
- Para a impressão do extrato clicar no ícone no canto direito da tela.
- Nesta tela é possível ver os valores da competência selecionada e para acessar o analítico clicar no ícone Analítico.

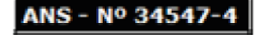

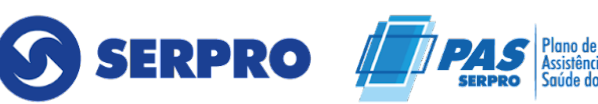

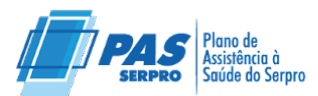

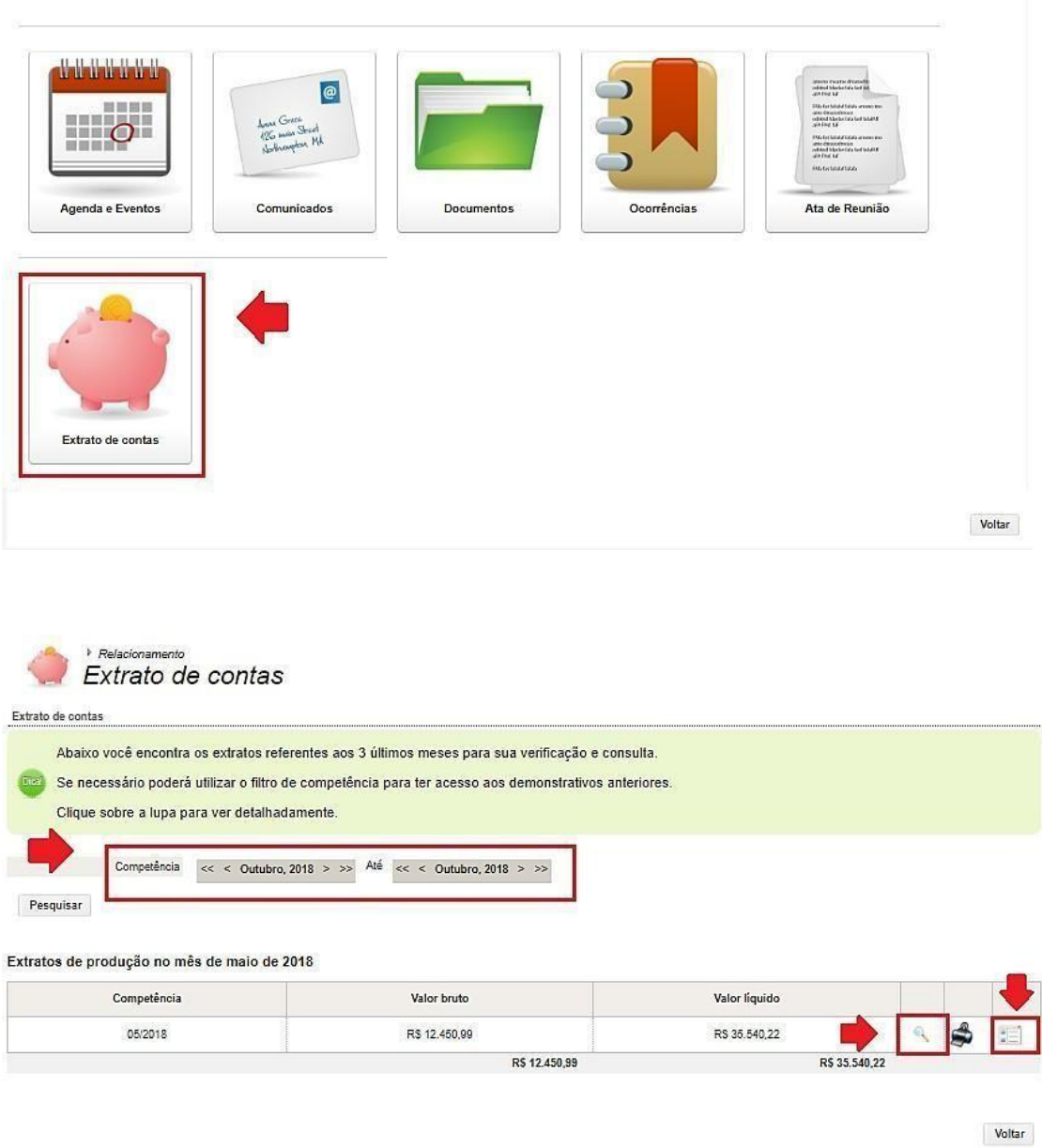

O analítico da competência é listado em tela e pode ser exportado em Excel ou PDF clicando no ícone correspondente.

## <span id="page-18-0"></span>**7.7 VALIDAÇÃO DE DOCUMENTOS**

Para incluir as CND's e a nota fiscal da competência, clicar em validação de documentos:

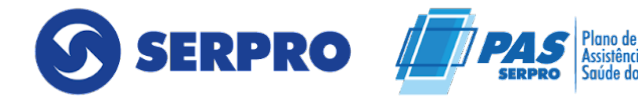

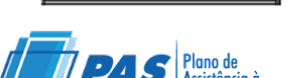

..<br>erpro

ANS - Nº 34547

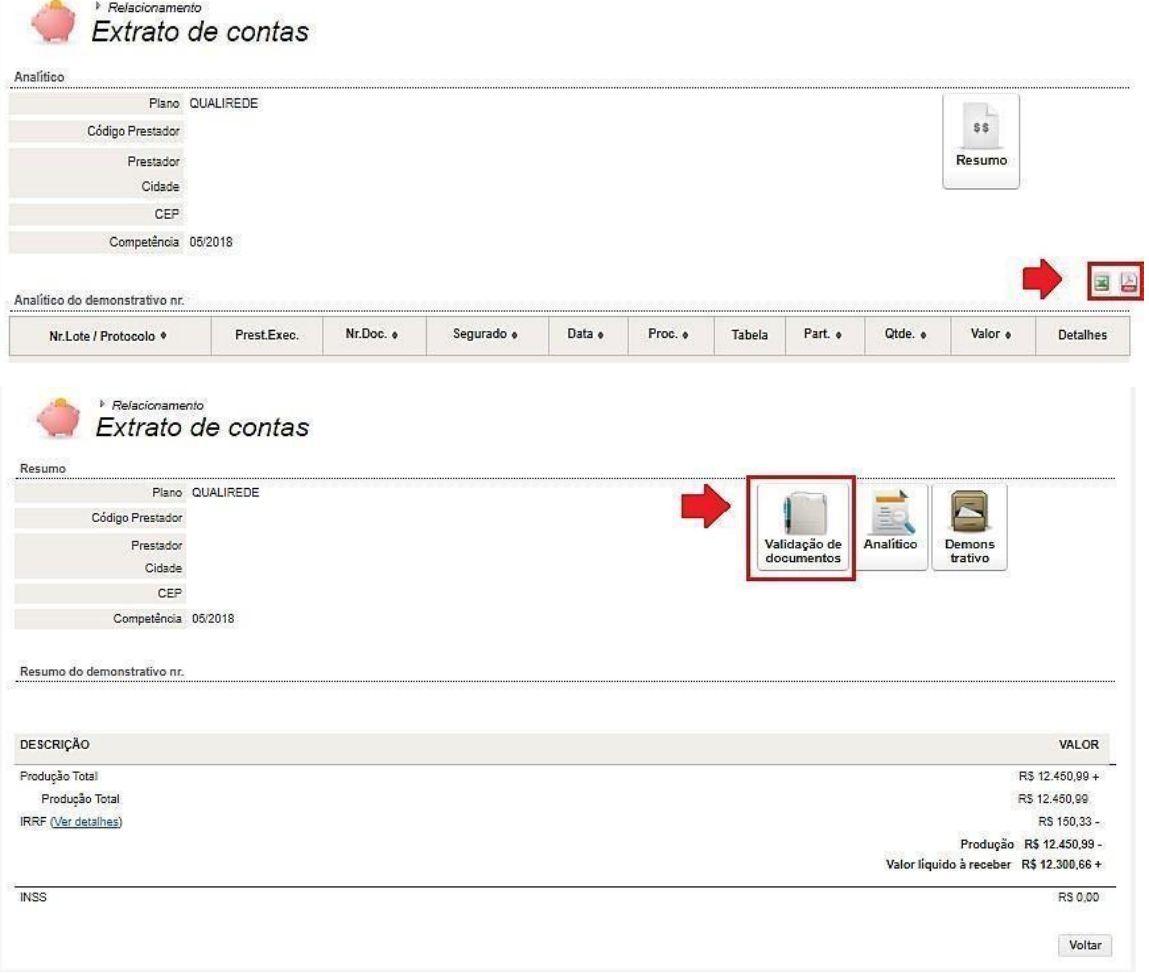

Na tela é possível visualizar a descrição de cada CND e incluir no ícone destacado.

● Clicar no botão " Adicionar", incluir a CND correspondente, digitar a data de validade do documento e clicar no botão "Aprovar";

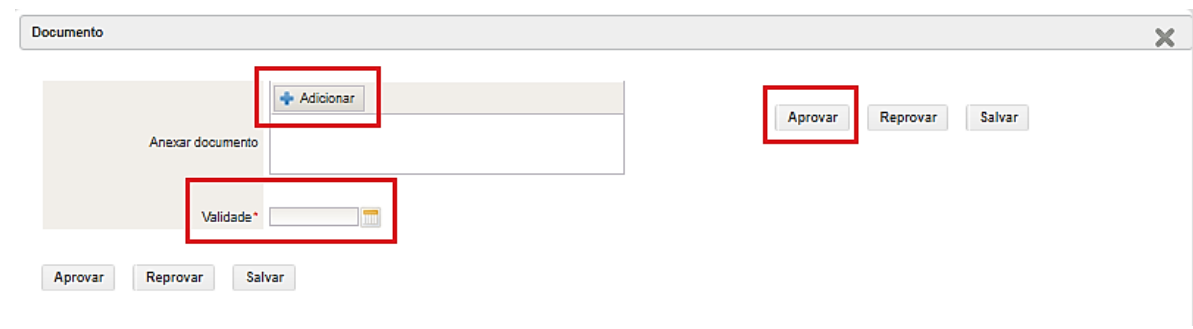

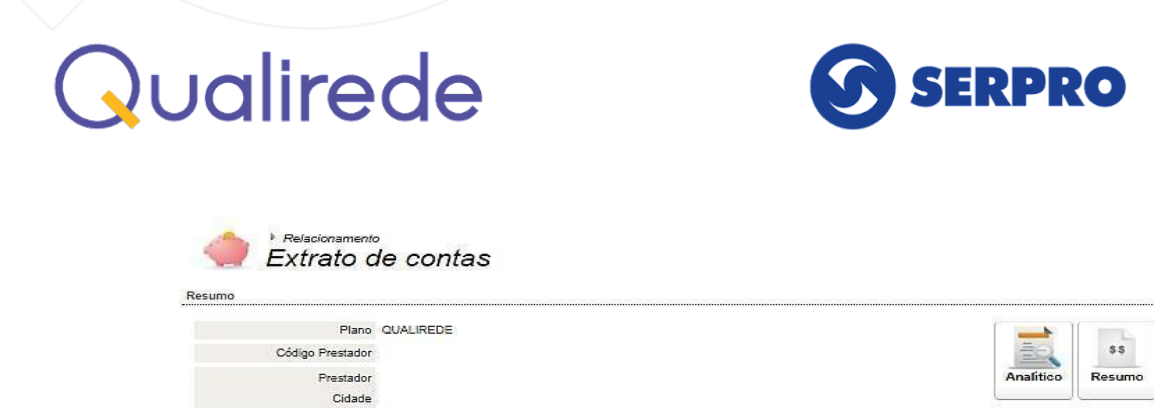

**CEP** 

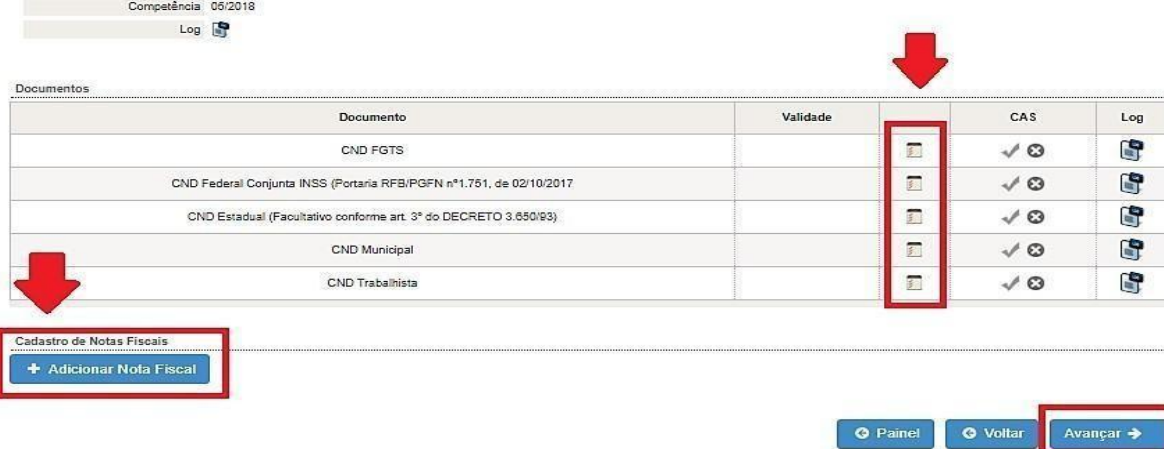

 $\triangleright$ Demons

Para a inclusão da nota fiscal clicar no botão "+ Adicionar Nota Fiscal";

Clicar no botão " Adicionar", incluir a nota fiscal referente a competência, digitar número da nota fiscal, informar a data de recebimento e clicar no botão "Aprovar".

Todos os documentos incluídos e aprovados clicar em avançar.

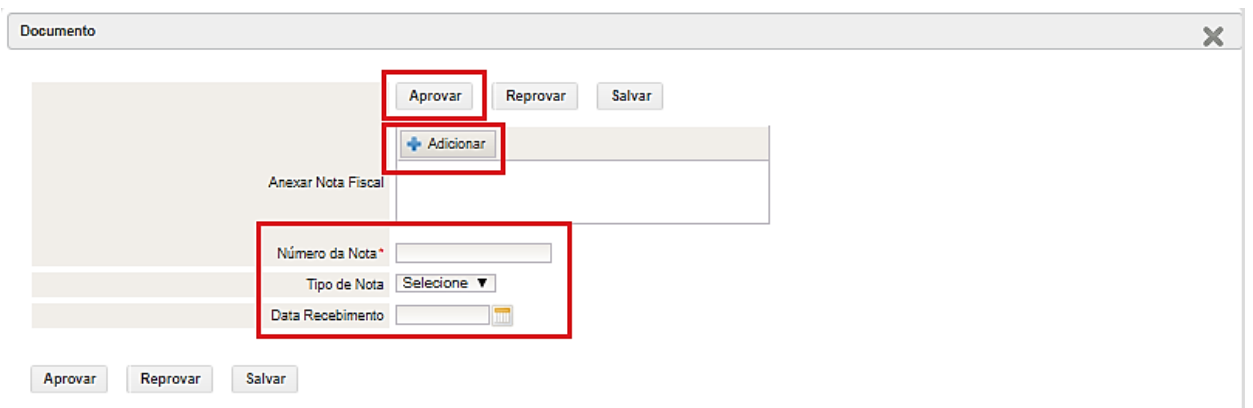

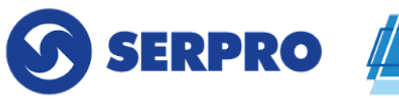

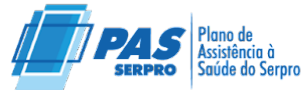

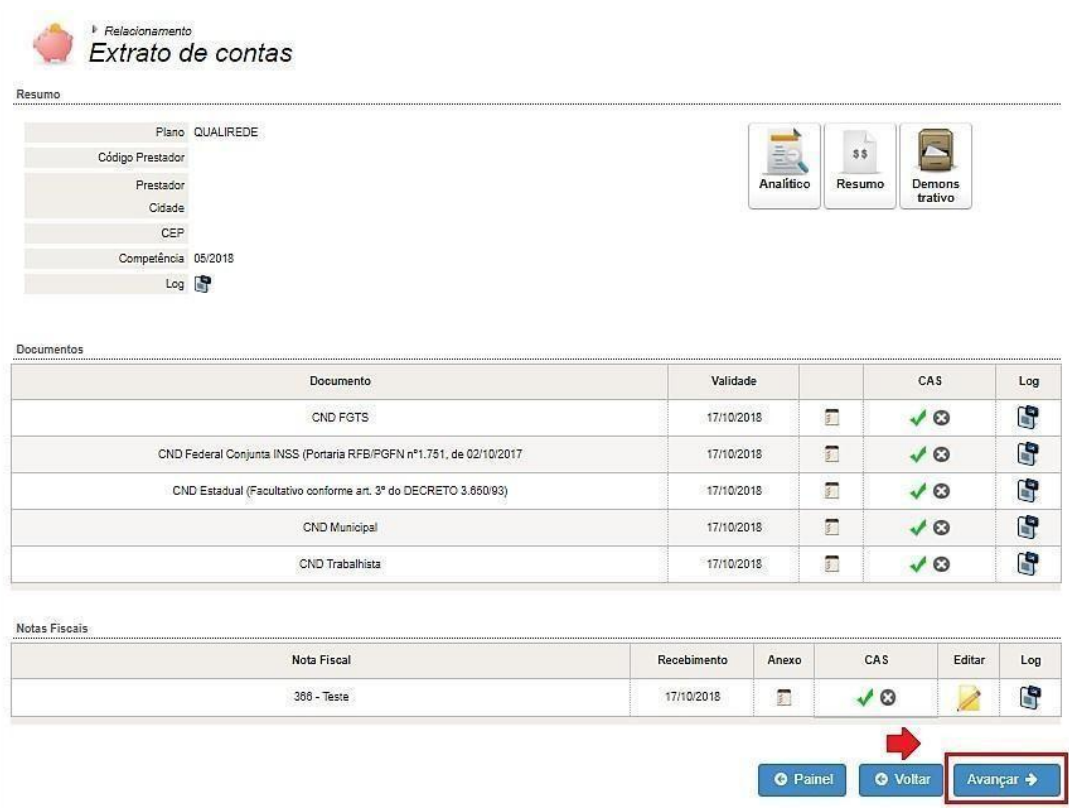

### <span id="page-21-0"></span>**8 SISTEMA REGULAÇÃO**

Neste manual, apresentaremos as funcionalidades do Sistema Regulação, o qual inclui os Módulos: Atendimento e Análise de Contas.

O software é a ferramenta que permitirá ao usuário/prestador realizar o processo de atendimento ao beneficiário, desde a autorização até o envio da produção.

### <span id="page-21-1"></span>**8.1 ACESSO AO SISTEMA DE REGULAÇÃO**

Depois de conferidos os dados do beneficiário para realizar o atendimento, o prestador deve seguir os seguintes passos:

Acessar o Sistema de Regulação por meio do portal;

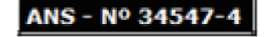

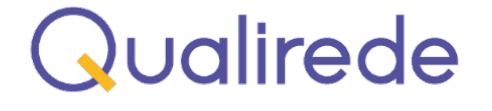

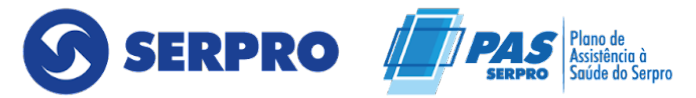

Digitar o "Login" e "Senha" e então, clicar em "Entrar", conforme indicado na figura a seguir;

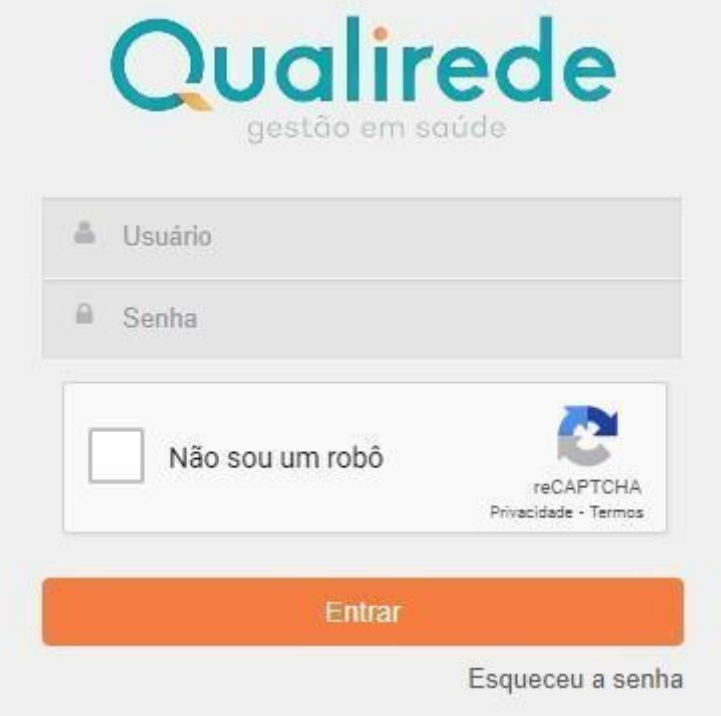

Após efetuar o login o sistema apresentará o menu com as opções disponíveis para o perfil do prestador.

#### <span id="page-22-0"></span>**8.2 MÓDULO - ATENDIMENTO**

O "Módulo de Atendimento" é a ferramenta que permitirá o lançamento de consultas, exames e outros procedimentos. Esses, serão liberados de acordo com os itens contratados entre a operadora e o prestador de serviço.

Sendo assim, para o prestador iniciar o atendimento, o usuário do sistema deverá, após acessar o software, selecionar o ícone "Atendimento", conforme os passos a seguir:

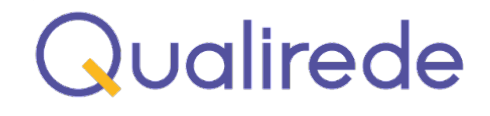

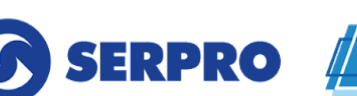

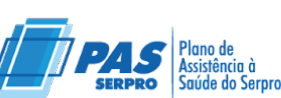

ANS - Nº 34547

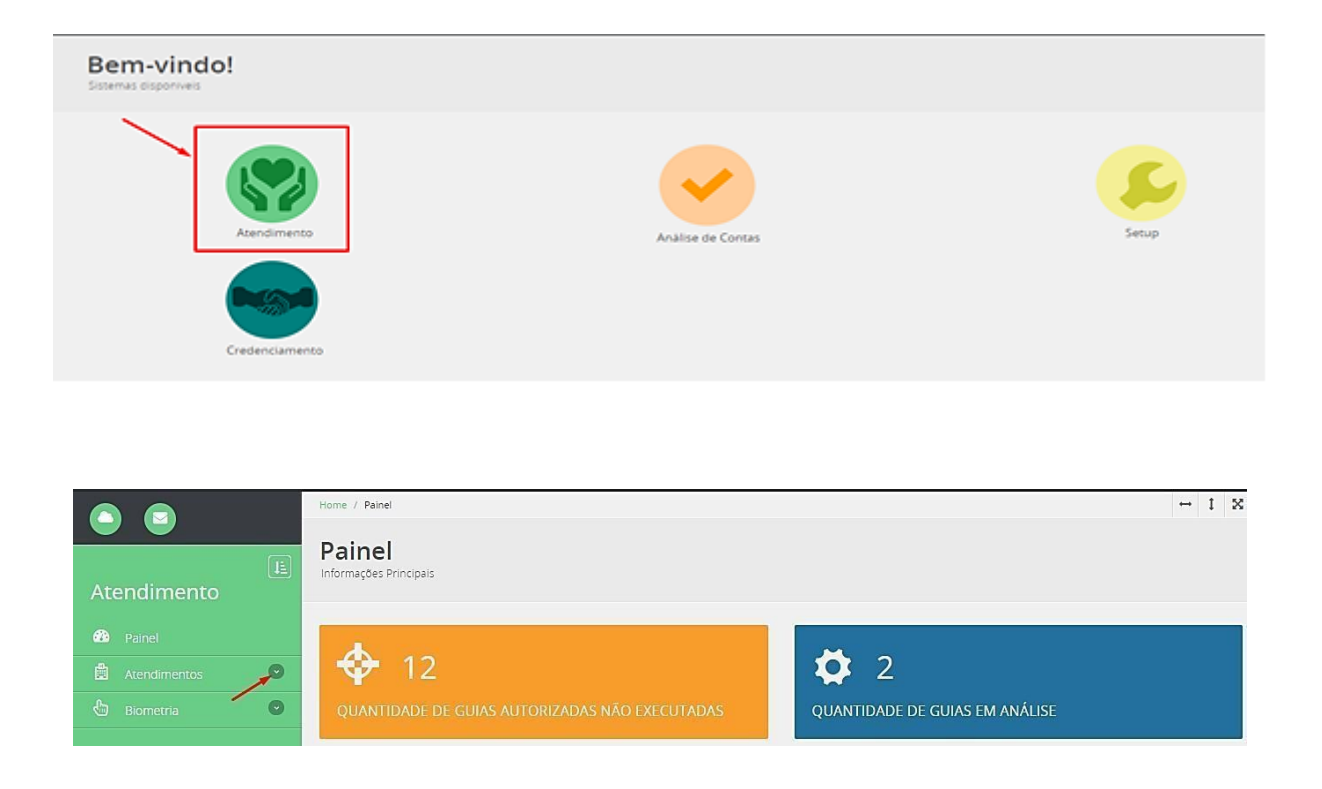

Para gerar um novo atendimento, ou seja, gerar a senha de autorização, clicar na opção "Atendimento".

Na sequência, clicar na opção "Novo".

Escolher o "Tipo de Atendimento", conforme figura abaixo:

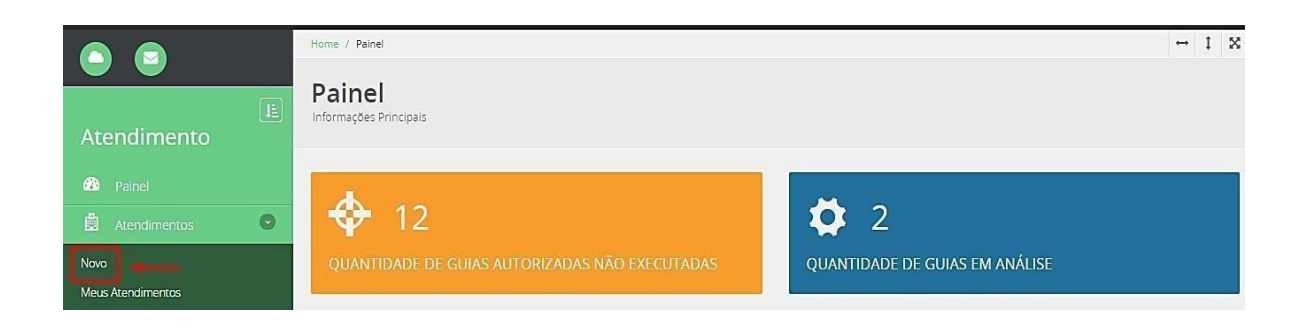

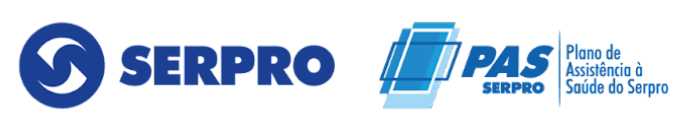

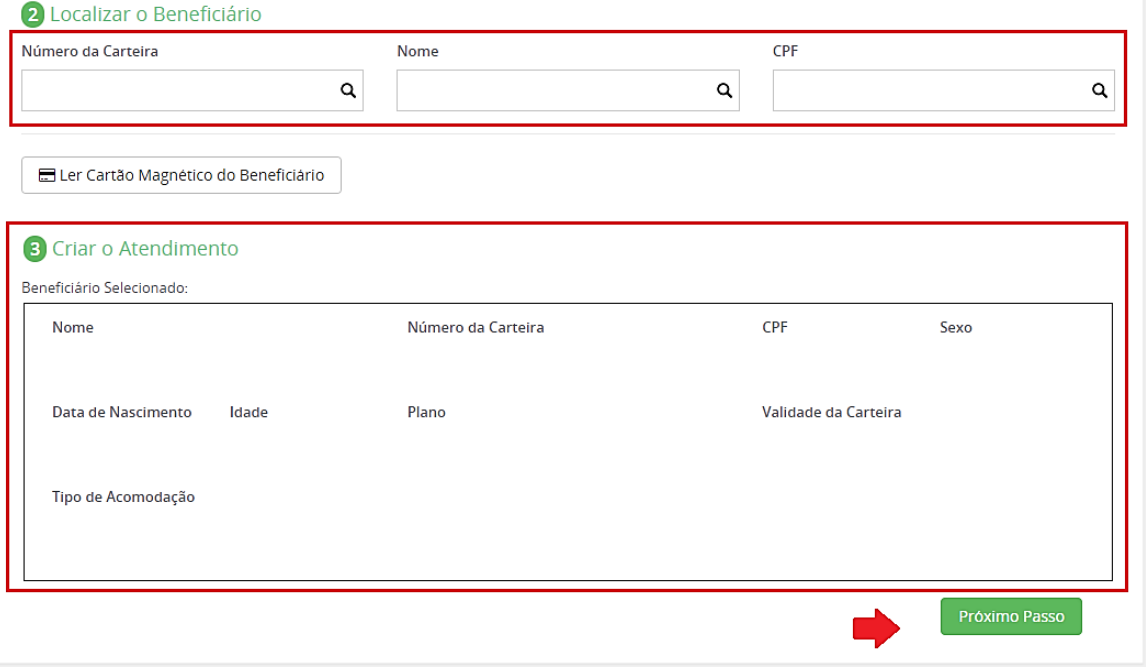

#### **Observação:**

As opções disponíveis nesse campo, estarão de acordo com o perfil de cada prestador, ou seja, segundo a regra de contratualização e tipo de serviço prestado.

Exemplo: Para um consultório médico, o campo apresentará apenas a opção "Consulta".

Logo, será possível visualizar um "Resumo" das informações do beneficiário selecionado. O prestador deverá conferir, novamente, os dados.

#### <span id="page-24-0"></span>**8.3 TIPOS DE ATENDIMENTOS: CONSULTAS E SADT**

Esses tipos de atendimentos podem ser selecionados para estabelecimentos de saúde que realizam Consultas Médicas, Serviços de Diagnóstico Laboratorial, Serviços de Diagnóstico por Imagem e/ou Terapias.

As consultas médicas poderão ser aplicadas por Consultórios Médicos Isolados, Clínicas Médicas e/ou para outros atendimentos ambulatoriais.

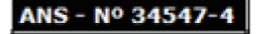

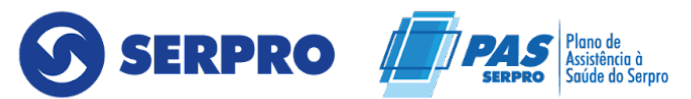

Atendimentos do tipo Serviço de Apoio à Diagnose e Terapias (SADT) poderão ser aplicados por:

- Outros profissionais da saúde que realizam atendimentos seriados;
- Serviços médicos que realizam tratamentos seriados como, por exemplo, quimioterapia e radioterapia;
- Laboratórios;
- Serviços de Diagnóstico por Imagem.

### <span id="page-25-0"></span>**8.4 CONSULTAS MÉDICAS**

Para gerar uma guia de consulta, o prestador deverá seguir os passos acima apresentados e depois de clicar no "Próximo Passo", deverá preencher os campos obrigatórios da guia TISS, que estão sinalizados com um  $\star$ .

#### ● **CAMPOS OBRIGATÓRIOS:**

- **Código na operadora:** Será preenchido automaticamente.
- **Dados do beneficiário:** Será preenchido automaticamente.
- **Nome do contratado executante:** Será preenchido automaticamente.

● **Nome do profissional executante:** Informar o nome do profissional que está executando o procedimento.

● **Caráter do Atendimento:** Informar se o atendimento é eletivo ou de urgência/emergência.

● **Indicação clínica:** Sempre informar a indicação clínica contida no pedido médico.

#### **Observação:**

O campo número de guia do prestador pode ser utilizado para um controle interno do prestador, digitando uma sequência de sua preferência. Nesse caso, o prestador poderá incluir apenas o código de consulta médica.

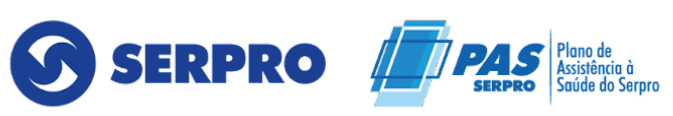

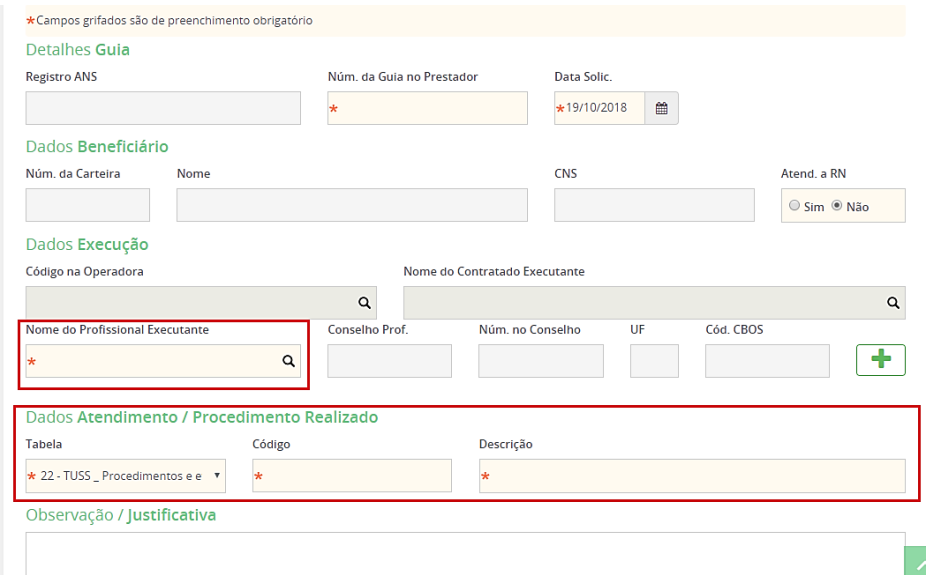

#### **ATENÇÃO!**

No tipo de atendimento "Consulta" não há a possibilidade de capturar outras guias.

Nos casos de consultas com procedimentos/adicionais o prestador deverá fazer sua solicitação por meio de uma guia SADT.

> C Autorizar

Após o preenchimento de todos os campos obrigatórios, acionar o ícone no canto inferior direito da tela.

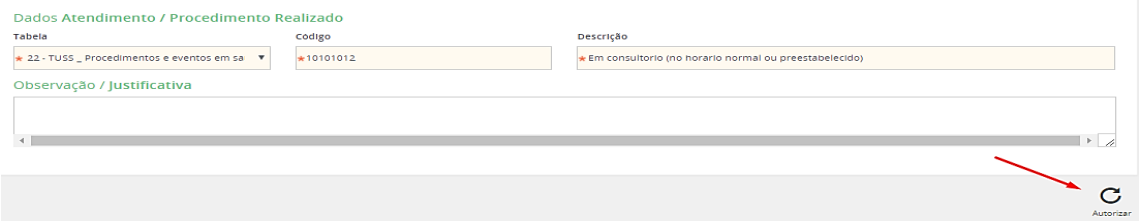

Para concluir a geração e autorização da guia, é necessário clicar em "Finalizar e Gerar Guia".

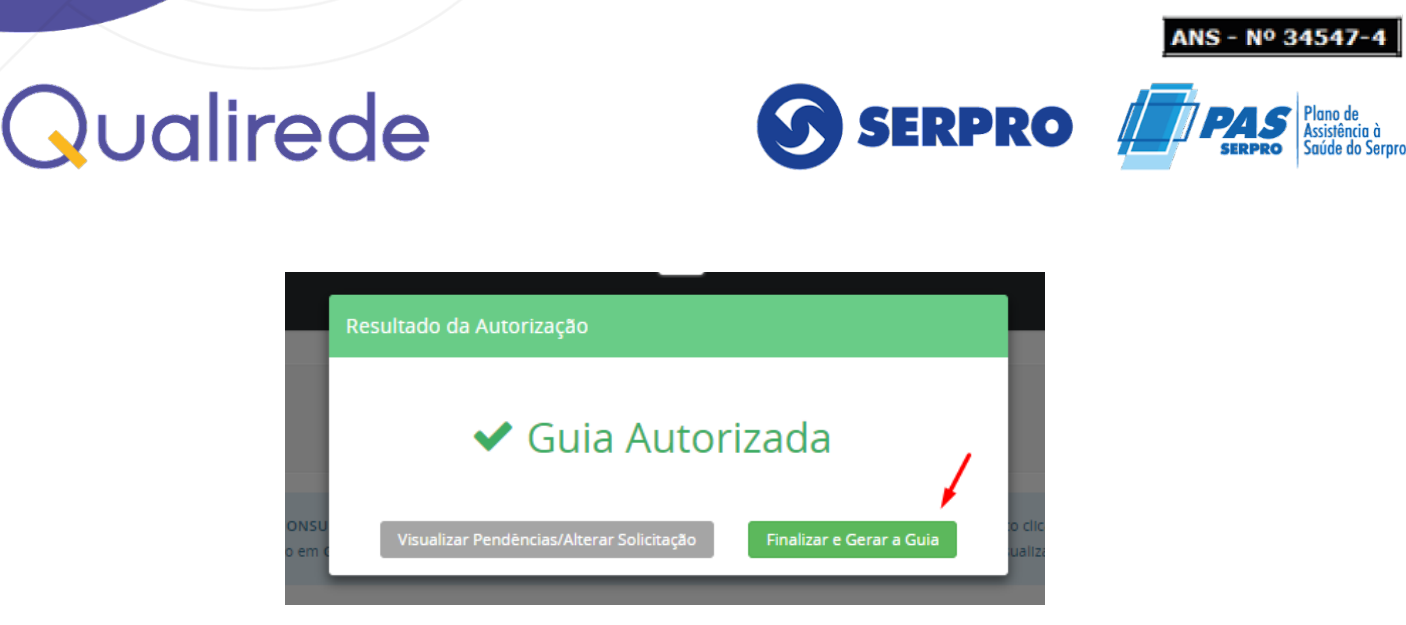

Depois da autorização da consulta, a guia será automaticamente capturada para o prestador que realizou a solicitação. Nessa etapa, o prestador poderá visualizar o número da guia, senha e a validade da senha.

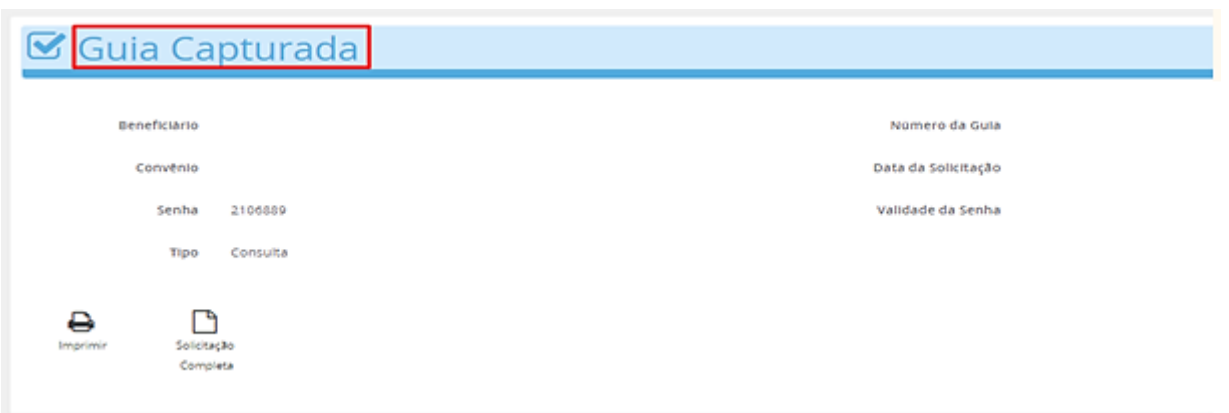

### <span id="page-27-0"></span>**8.5 GUIAS SADT**

Para lançar uma nova guia SADT, o processo se repete após clicar em **"Novo" > "Tipo de Atendimento".**

Após a elegibilidade do beneficiário, avançar em **"Próximo Passo".**

O prestador será direcionado para uma tela que apresentará as seguintes funções:

- Digitação de uma nova guia;
- Captura de guias disponíveis.

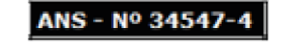

SERPRO /

Caso o beneficiário não tenha guias disponíveis para captura, o prestador deverá clicar em **"Digitar uma Guia".**

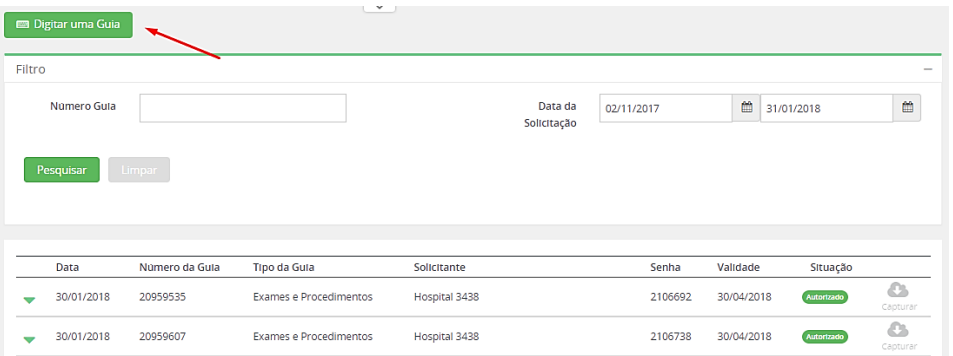

Logo, o prestador deverá preencher todos os campos obrigatórios da guia TISS no sistema.

#### ● **CAMPOS OBRIGATÓRIOS:**

● **Número da guia no prestador:** informar número de controle interno de guia do prestador. Caso o prestador não possua guia de controle, poderá digitar uma sequência de sua preferência;

● **Código na operadora:** será preenchido automaticamente após incluir o campo "Nome do Contratado Solicitante";

● **Nome do contratado solicitante:** informar o local do prestador que está solicitando, se não houver essa identificação, informar o prestador que está realizando o procedimento;

● **Nome do profissional solicitante:** informar o nome do profissional que está solicitando o procedimento;

● **Caráter do Atendimento:** informar se o atendimento é eletivo ou de urgência/emergência;

● **Indicação clínica:** sempre informar a indicação clínica contida no pedido médico.

#### **ATENÇÃO!**

#### **É responsabilidade do prestador manter o cadastro do corpo clínico atualizado.**

Concluído o preenchimento dos campos, o prestador deverá lançar os

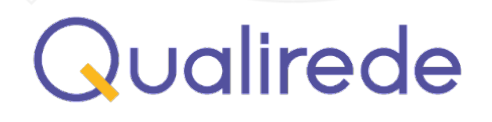

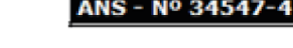

**SERPRO** 

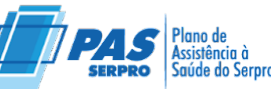

procedimentos desejados. Sendo assim, ele deverá:

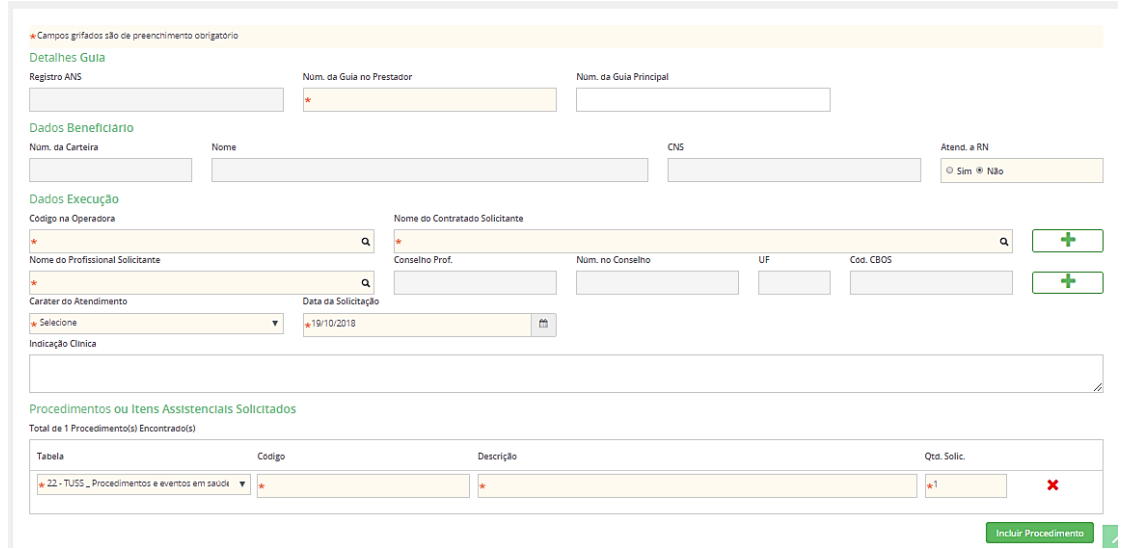

Nos campos "Códigos" ou "Descrição" inserir a informação do item desejado.

Nas situações em que serão solicitados mais de um item, basta clicar em "Incluir Procedimento" progressivamente.

Campo "Tabela": a tabela de procedimentos e eventos em saúde já estará automaticamente selecionada. No entanto, o prestador deverá selecionar a tabela desejada, conforme o item que ela estiver buscando.

#### **ATENÇÃO!**

### **No campo "Código", inserir o código do procedimento ou a descrição do item e informar a quantidade solicitada.**

Caso seja necessário incluir **OPME, RADIOTERAPIA OU QUIMIOTERAPIA**, o prestador deverá ir ao menu superior e clicar na opção correspondente, conforme figura a seguir.

Além disso, todos os campos obrigatórios relacionados a esses itens, inclusive o campo "Observação/Justificativa", deverão ser preenchidos.

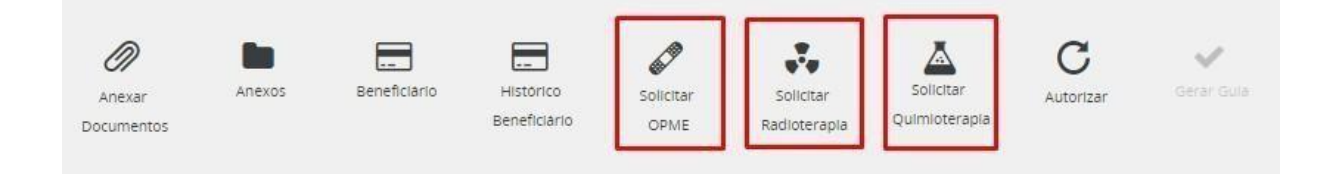

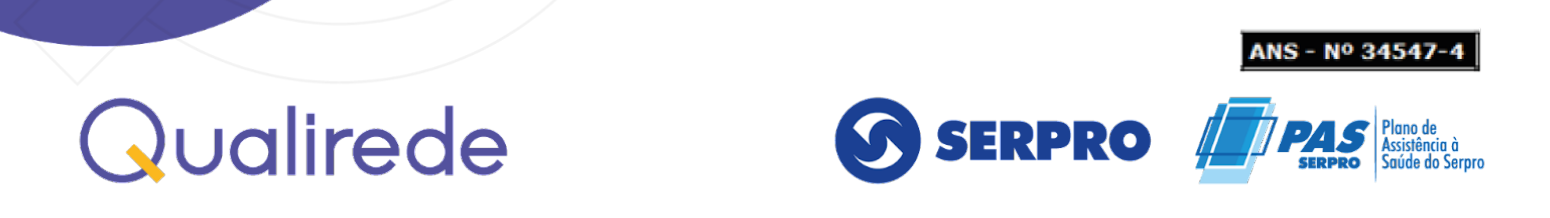

Depois de informar todos os dados obrigatórios da guia, o solicitante deve clicar em "Autorizar". Neste momento o sistema informará o status da guia.

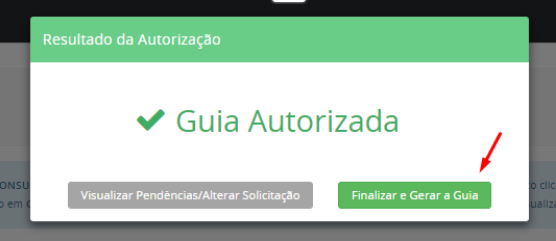

### **ATENÇÃO:**

Se depois de clicar em "Autorizar" o prestador alterar os dados, antes de gerar a guia, ela deverá ser reprocessada, clicando novamente em "Autorizar".

Para finalizar o processo, será necessário clicar em "Gerar Guia".

Depois da autorização dos procedimentos, a guia será automaticamente capturada para o prestador que realizou a solicitação. Nessa etapa, o prestador poderá visualizar o número da guia, senha e a validade da senha.

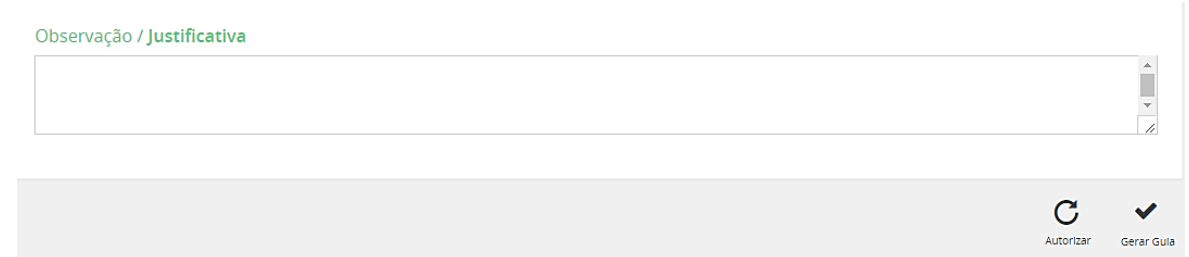

### <span id="page-30-0"></span>**8.6 CAPTURA DE GUIAS**

Caso o beneficiário tenha guias disponíveis para captura, o prestador visualiza todas as guias daquele beneficiário (guias encaminhadas), exceto quando o tipo de atendimento for "Consulta".

No entanto, o prestador poderá capturar somente aquelas que estarão de acordo com o seu tipo de credenciamento.

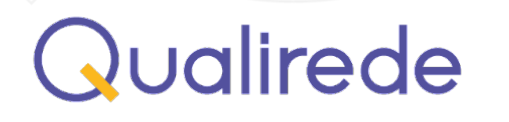

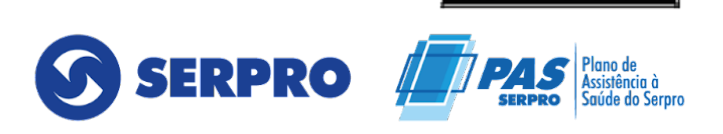

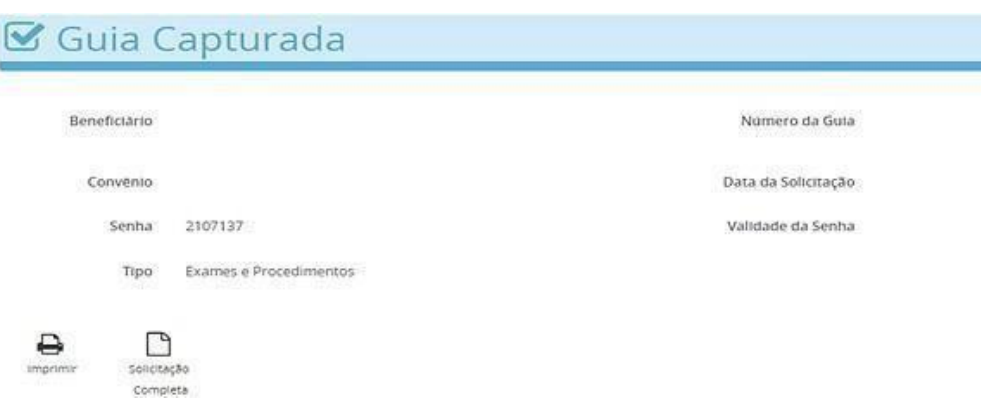

Para pesquisar as guias disponíveis, o prestador poderá utilizar os filtros tais como: Número da Guia e Data da Solicitação.

Considerando que alguma guia esteja autorizada, o prestador poderá capturá-la, clicando no botão **"Capturar".**

Quando o prestador capturar uma guia ele será direcionado para a tela de **"Meus Atendimentos".**

#### **ATENÇÃO!**

A lista de guias estará ordenada pela data de criação da guia, sendo a primeira a mais recente.

● No histórico, ficarão disponíveis as guias autorizadas no período de até **90 dias.**

Em uma guia, ao clicar na imagem do triângulo , o sistema mostrará todos os procedimentos contidos nela e indicará na coluna **"Situação"**, se o procedimento está aprovado, em análise, parcialmente autorizado ou negado.

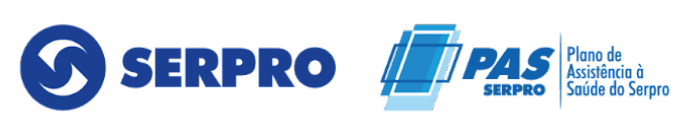

ANS - Nº 34547-

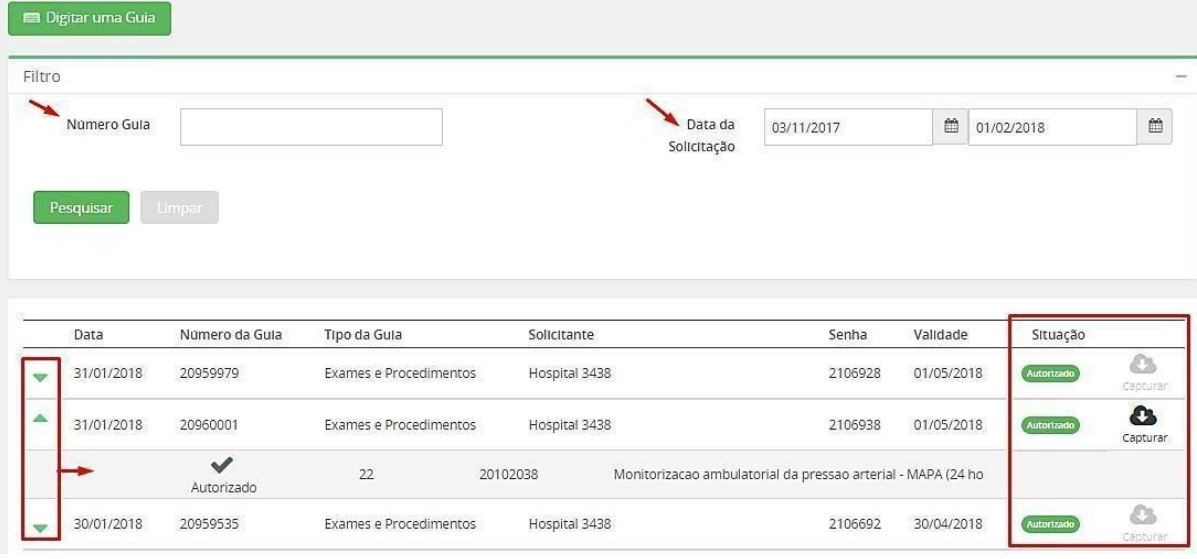

### <span id="page-32-0"></span>**8.7 ÍCONE "MEUS ATENDIMENTOS"**

A opção **"Meus Atendimentos"**, localizada no menu **"Atendimentos"**, refere-se a todas as guias lançadas pelo prestador e tem como objetivo realizar o acompanhamento da situação das guias.

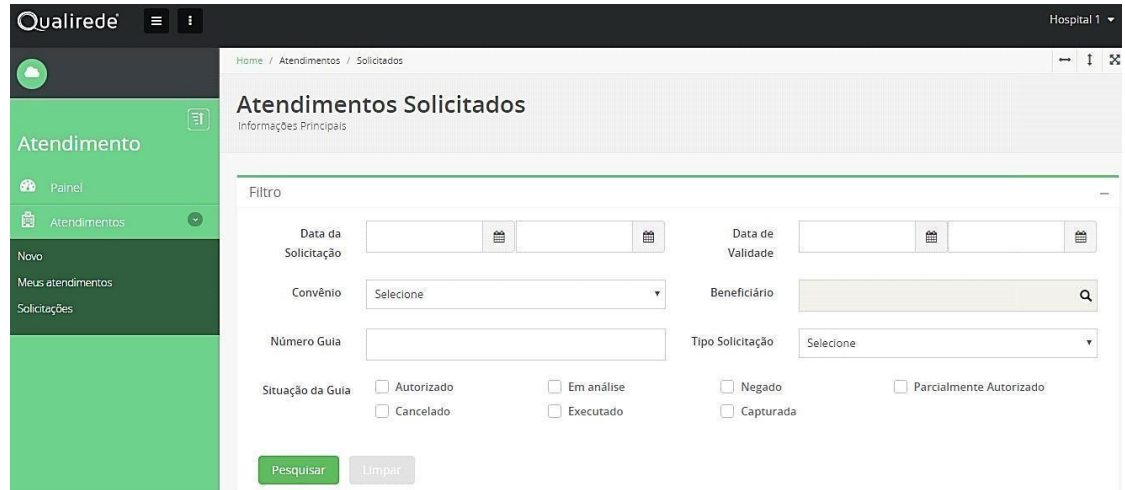

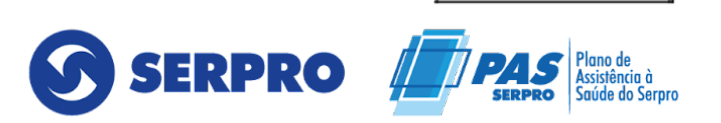

● Na tela **"Meus Atendimentos"** serão apresentados todas as guias do prestador.

Para acessar uma guia específica, será possível utilizar os filtros disponíveis, tais como: Data da Solicitação, Número da Guia, Situação, dentre outros.

Assim, o prestador poderá acessar as informações completas contidas em uma guia.

● Para as guias na situação **"Em Análise"**, o sistema disponibilizará uma ferramenta que permitirá o contato entre o prestador e a operadora.

● Para isso, o prestador deverá acessar a guia e clicar no botão **"Mensagens Guia".**

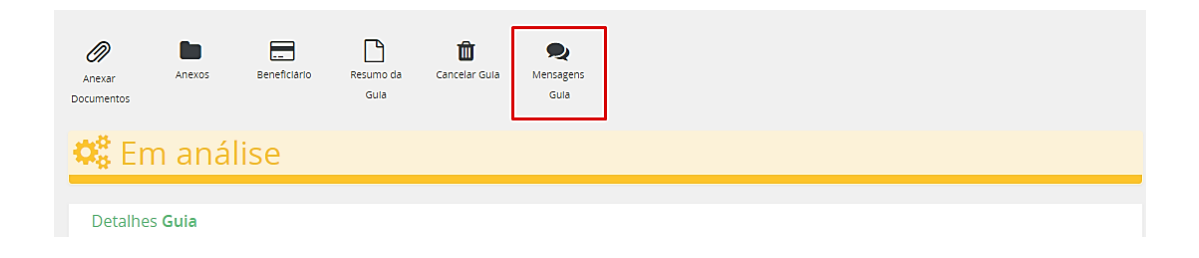

O prestador deverá clicar no botão "Nova Mensagem", inserir o assunto e a mensagem desejada e então clicar em "Enviar Mensagem".

O prestador poderá acompanhar o histórico das mensagens;

Além disso, esse menu ainda apresentará a situação de guias e as opções de ação sobre elas.

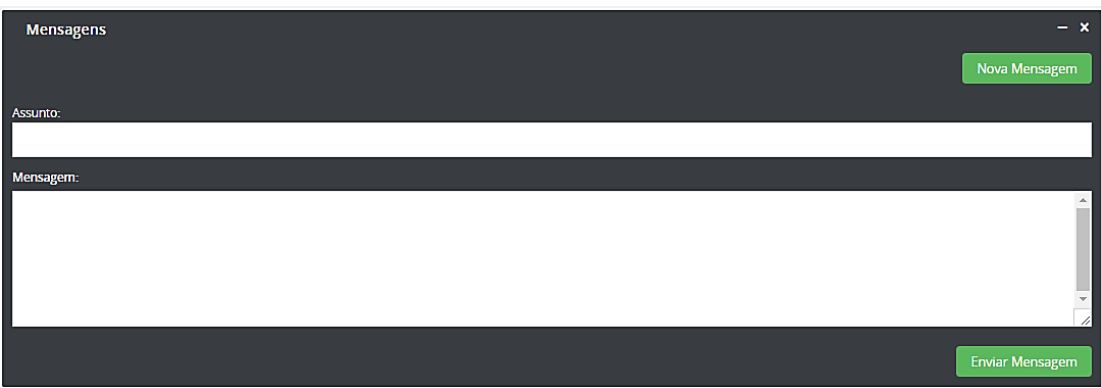

Qualirede

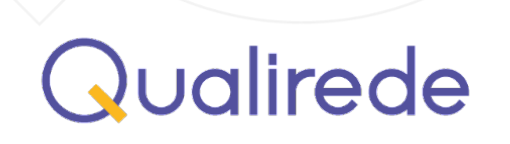

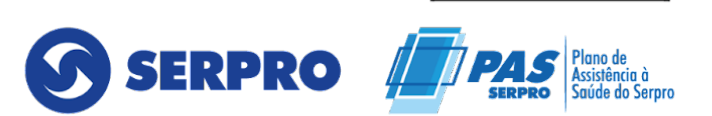

**Imprimir:** permitirá que o prestador faça a impressão da guia TISS, exceto quando ela estiver com a situação "negada".

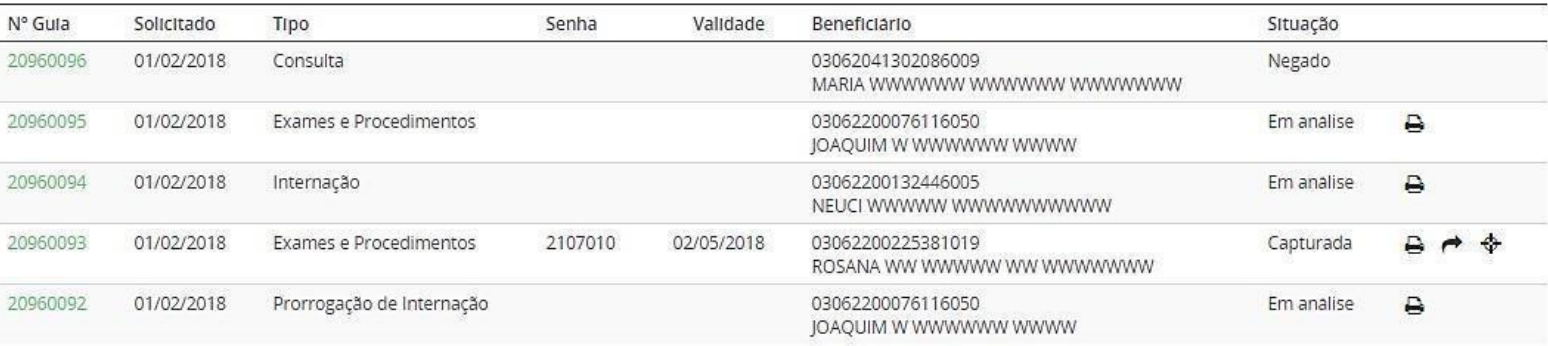

### <span id="page-34-0"></span>**8.8 ÍCONE "SOLICITAÇÕES E ENCAMINHAMENTOS"**

As guias encaminhadas estarão disponíveis em "Atendimentos" > "Solicitações e Encaminhamentos". A funcionalidade dessa função permite que o prestador possa acompanhar o andamento do processo.

#### **ATENÇÃO!**

Quando o prestador for solicitar algum item que necessite de justificativa médica, ele deverá anexar os documentos pertinentes à solicitação. Por exemplo: pedido/encaminhamento médico e resultados de exames. Para isso, na tela da guia o prestador deverá clicar no botão **"Anexar Documentos".**

A seguir, o prestador deverá anexar os documentos clicando no botão **"Adicionar".**

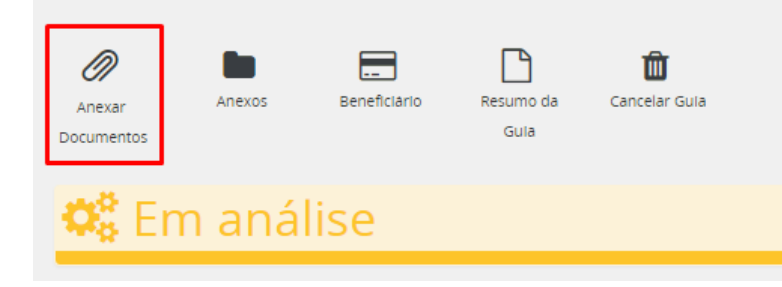

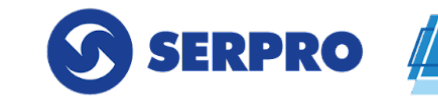

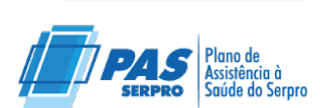

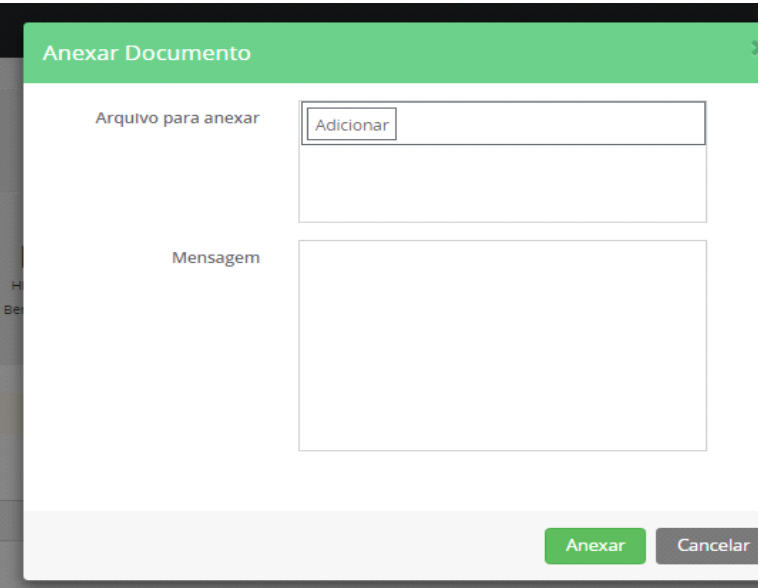

### <span id="page-35-0"></span>**8.9 CANCELAMENTO DE GUIAS**

O cancelamento de uma guia só poderá ser realizado quando ela estiver com as situações **"Autorizado"** ou **"Em Análise".**

Toda guia que for cancelada deverá ter uma justificativa. A seguir segue as orientações para cancelar uma guia.

Para cancelar a guia, o prestador deverá clicar em: **"Atendimentos" > "Meus Atendimentos"**.

Nessa tela o prestador deverá utilizar os filtros para encontrar a guia desejada. Depois, para acessá-la, deverá clicar no número da guia.

● Clicar em **"Cancelar Guias"** e preencher o campo de observação, explicando o motivo do cancelamento.

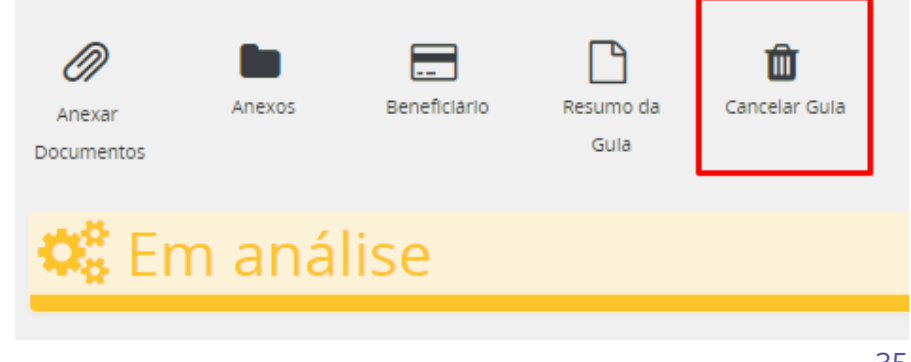

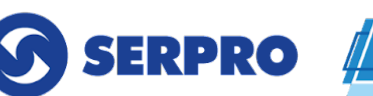

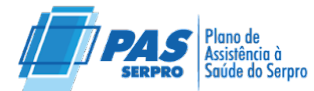

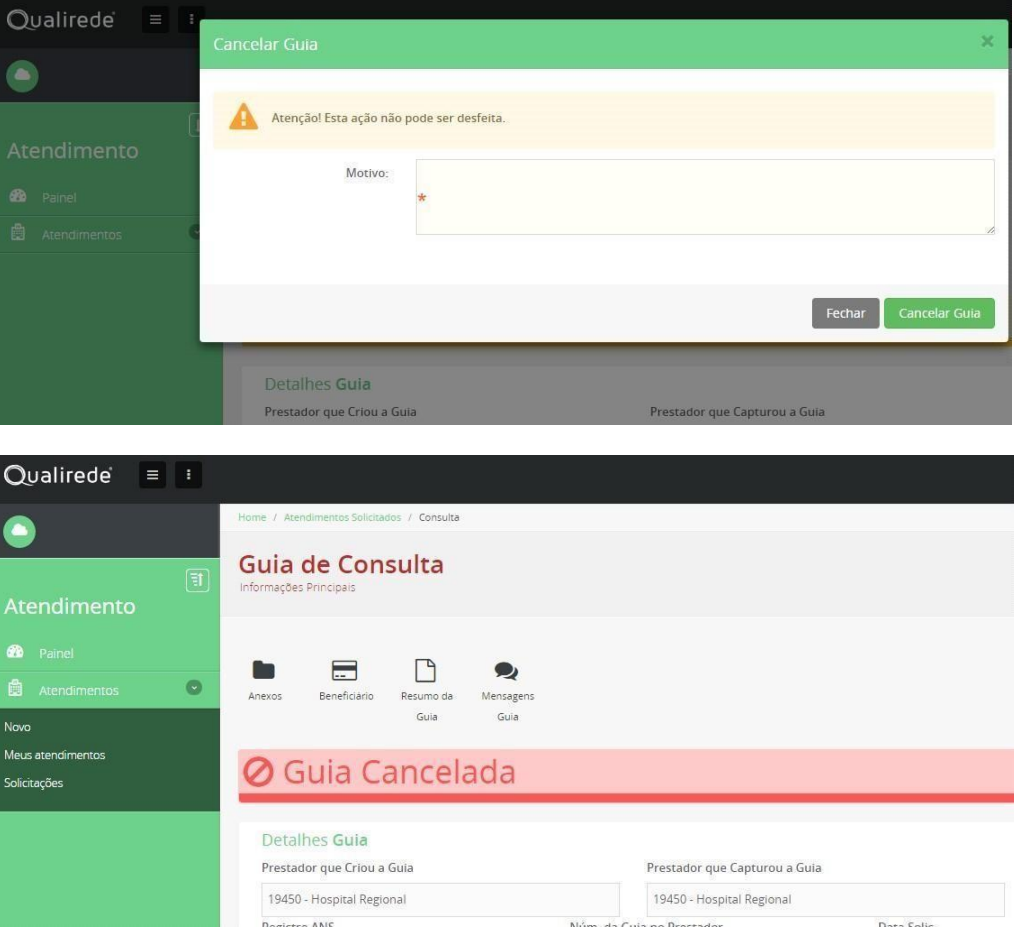

### <span id="page-36-0"></span>**8.10 SITUAÇÃO DAS GUIAS**

As guias poderão ser identificadas através dos seguintes Status:

- **Autorizada:** guia aprovada.
- **Parcialmente autorizada:** nessa situação, algum item ou quantidade está com parecer desfavorável na solicitação.
- **Em análise:** a guia está em estudo, aguardando parecer.
- **Cancelada:** a guia foi cancelada. Nesse caso não há possibilidade de alteração.
- **Negada:** o parecer foi desfavorável para autorização.
- **Executada:** a guia foi executada, ou seja, enviada para

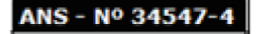

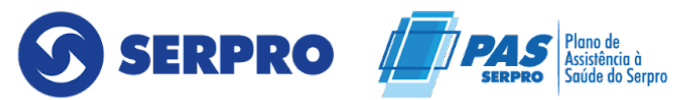

pagamento, sem possibilidade de alterações tanto pelo prestador quanto pela operadora.

● **Aguardando justificativa técnica do solicitante:** a auditoria aguarda justificativa técnica do solicitante.

● **Aguardando documentação do prestador:** a auditoria aguarda documentos do prestador para melhor análise.

### <span id="page-37-0"></span>**8.11 TIPO DE ATENDIMENTO: INTERNAÇÃO**

Esse tipo de atendimento se aplica para prestadores do tipo Hospital e Hospital – Dia. Para lançar uma nova guia de **Internação**, o processo se repete após clicar em **"Novo"> "Tipo de Atendimento".**

Depois de concluídos os passos anteriores, quando selecionado o atendimento do tipo **"Internação"**, o prestador será direcionado para uma tela com as opções: Captura de guias disponíveis e Digitação de uma nova guia.

Caso o beneficiário não tenha guias disponíveis para captura, o prestador deverá clicar em **"Digitar uma Guia".**

#### **Observação:**

Em casos de digitação de guias é necessário anexar o pedido médico.

Logo, o prestador deverá preencher todos os campos obrigatórios da guia TISS no sistema.

#### ● **CAMPOS OBRIGATÓRIOS:**

● **Número da guia no prestador:** informar número de controle interno de guia do prestador. Caso o prestador não possua guia para controle, poderá digitar uma sequência de sua preferência.

● **Atendimento ao RN:** se o atendimento for para recém-nascido selecionar "sim".

● **Código na operadora:** será preenchido automaticamente após incluir o campo "Nome do Contratado Solicitante". Esse refere-se ao Contratado Solicitante.

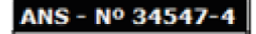

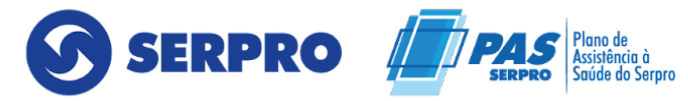

● **Nome do contratado solicitante:** informar o local do prestador que está solicitando, se não houver essa identificação, informar o prestador que está realizando o procedimento (Figura 9).

● **Nome do profissional solicitante:** informar o nome do profissional que está solicitando o procedimento.

● **Código na operadora:** será preenchido automaticamente após incluir o campo "Nome do Hospital". Esse, refere-se ao código do hospital na operadora.

● **Data sugerida:** data possível da internação.

Ind. Acidente: selecionar no campo se o motivo da internação é por algum acidente ou não.

● **Caráter do Atendimento:** informar se o atendimento é eletivo ou de urgência/emergência.

● **Tipo de internação:** no campo selecionar a opção que define o caráter da internação, ou seja, se ela é clínica, cirúrgica, entre outras.

● **Regime de internação:** selecionar se a internação é do tipo Hospitalar, Hospital-Dia ou Domiciliar.

● **Previsão de uso de OPME:** selecionar a opção sim, se houver. Caso contrário deixar o não selecionado.

● **Previsão de uso de quimioterapia:** selecionar a opção sim, se houver. Caso contrário deixe o não selecionado.

● **Indicação clínica:** sempre informar a indicação clínica contida no pedido médico.

Concluído o preenchimento dos campos, o prestador deverá lançar os procedimentos desejados. Sendo assim, ele deverá:

● Nos campos **"Códigos"** ou **"Descrição"** inserir a informação do item desejado.

● Nas situações em que serão solicitados mais de um item, basta clicar em **"Incluir Procedimento".**

Campo "Tabela": a tabela de procedimentos e eventos em saúde já estará automaticamente selecionada. No entanto, o prestador deverá selecionar a tabela desejada, conforme o item que ela estiver buscando.

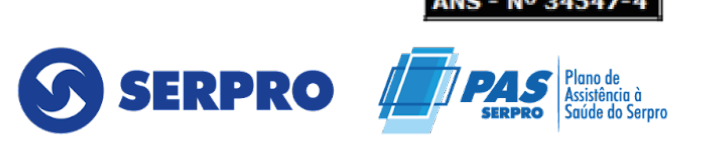

#### **ATENÇÃO!**

Para inclusão de Diárias, Taxas e Gases Medicinais, o prestador deverá trocar a tabela para a "Tabela de Diárias, taxas e gases medicinais".

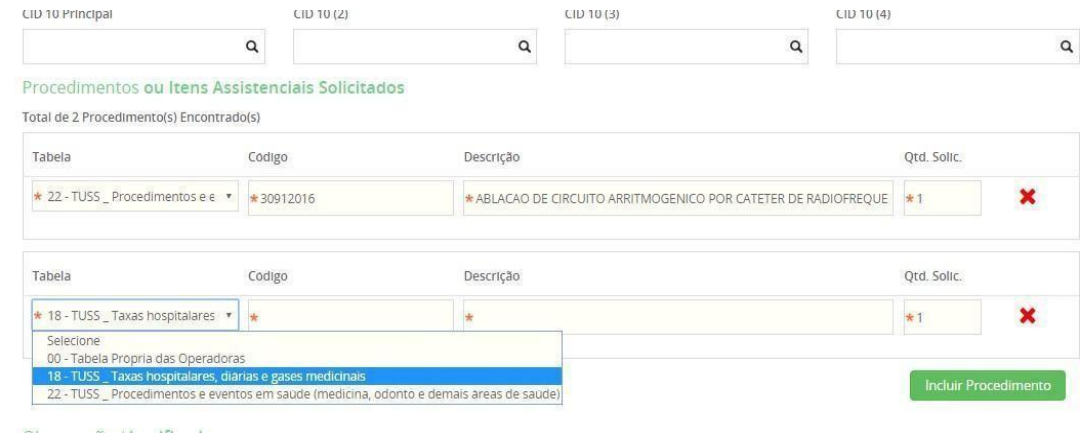

Caso seja necessário incluir OPME, RADIOTERAPIA OU QUIMIOTERAPIA, o prestador deverá ir ao menu superior e clicar na opção correspondente, conforme figura a seguir.

Além disso, todos os campos obrigatórios relacionados a esses itens, inclusive o campo "Observação/Justificativa", deverão ser preenchidos.

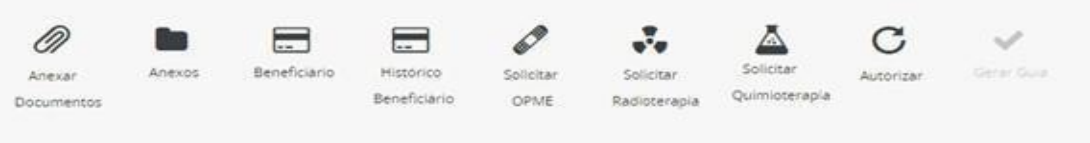

Depois de informar todos os dados obrigatórios da guia, o solicitante deve clicar em **"Autorizar"**. Neste momento o sistema informará o status da guia.

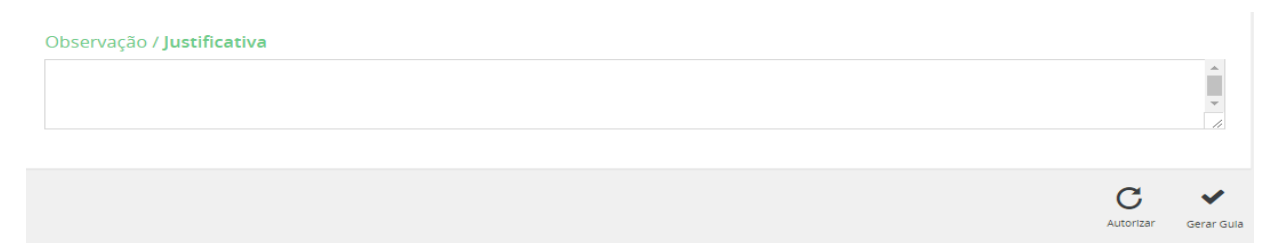

Depois da autorização dos procedimentos, a guia será automaticamente capturada para o prestador que fez a solicitação. Nessa etapa o prestador poderá visualizar o número da guia, senha e a validade da senha.

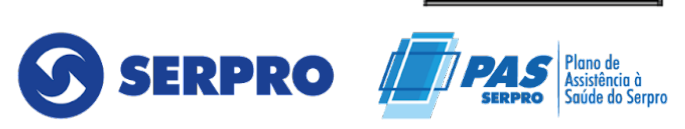

**INS - Nº 3454** 

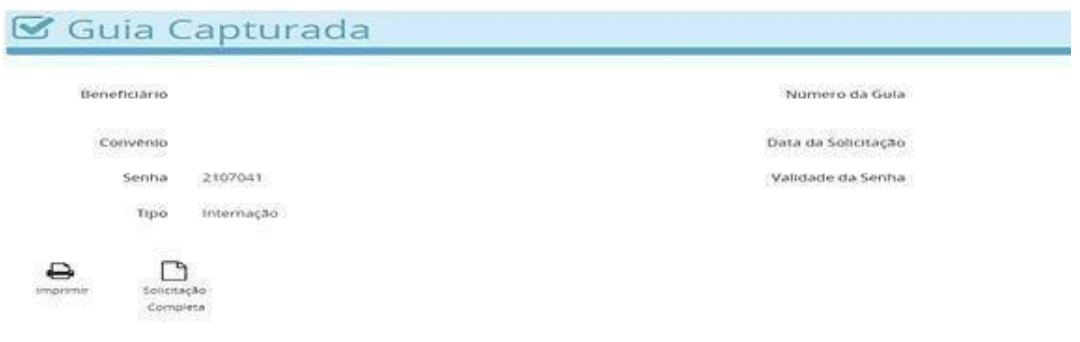

### <span id="page-40-0"></span>**8.12 COMPLEMENTO DE GUIA DE INTERNAÇÃO**

Para complementar/prorrogar uma guia de Internação o prestador deverá clicar na opção **"Meus Atendimentos"**, localizado no menu **"Atendimentos"**.

● Na tela **"Meus Atendimentos**" será apresentado todas as guias do prestador.

Para acessar a guia de internação desejada, será possível utilizar os filtros disponíveis, tais como Data da Solicitação, Número da Guia, Situação, dentre outros.

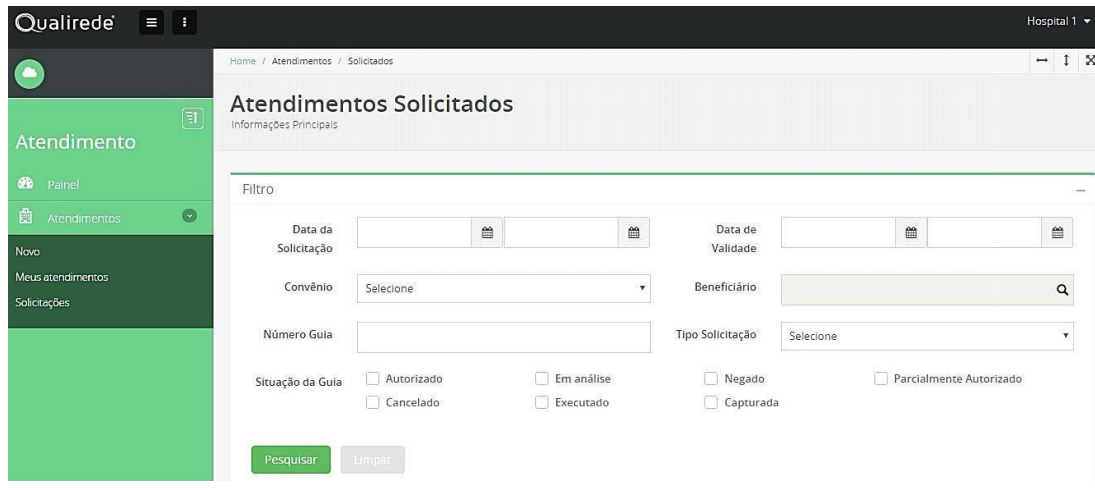

Logo o prestador deverá clicar no **"Prorrogar ou Complementar"**

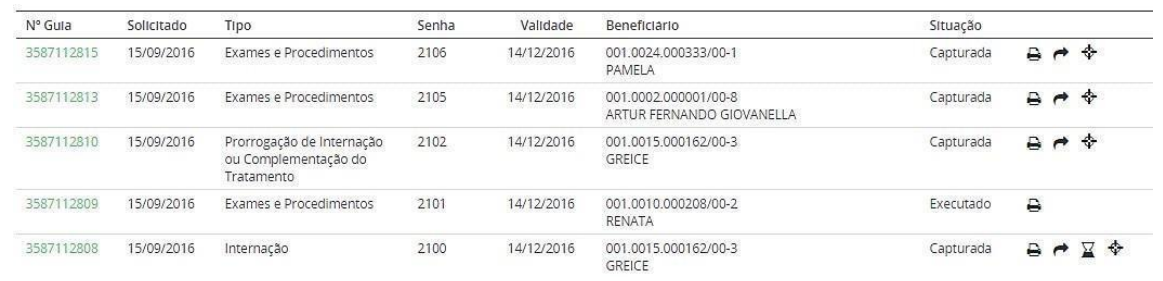

#### qualirede.com.br

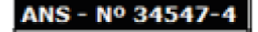

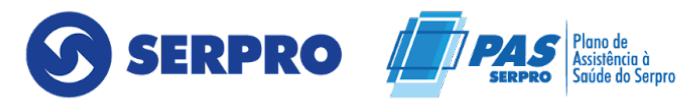

Para prorrogar/complementar a internação o prestador deverá preencher os seguintes campos:

● **CAMPOS OBRIGATÓRIOS:**

● **Número da guia no prestador:** informar número de controle interno de guia do prestador. Caso o prestador não possua guia para controle, poderá digitar uma sequência de sua preferência. Esse número não deverá ser o mesmo da guia principal.

● **Nome do profissional solicitante:** informar o nome do profissional que está solicitando o procedimento.

● **Indicação clínica:** sempre informar a indicação clínica contida no pedido médico.

● **Procedimentos ou Itens Assistenciais Solicitados:** informar os códigos de procedimentos e/ou Diárias/Taxas/Gases Medicinais desejados.

Depois de informar todos os dados obrigatórios da guia, o solicitante deve clicar em **"Autorizar"**. Neste momento o sistema informará o status da guia.

# <span id="page-41-0"></span>**9 ANÁLISE DE CONTAS/FATURAMENTO**

Nesse módulo o prestador de serviço encaminha à operadora sua produção para faturamento, tendo como data limite para envio o calendário de pagamento, disponível no Edital de contratação.

#### <span id="page-41-1"></span>**9.1 EXECUTAR GUIAS**

Para realizar o faturamento via Sistema de Regulação, o prestador deverá seguir os seguintes passos: **"Acessar o sistema" > "Atendimentos" > "Meus Atendimentos".**

● Acessar **"Meus Atendimentos"**

#### ANS - Nº 34547

# Qualirede

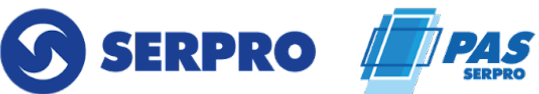

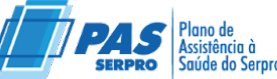

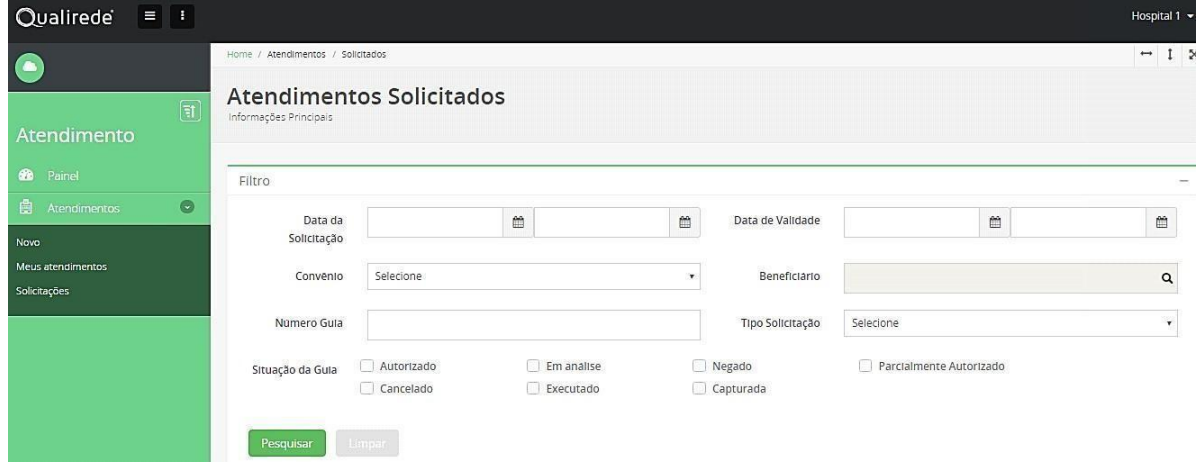

● Localizar as guias que deverão ser executadas e clicar no botão **"Executar".**

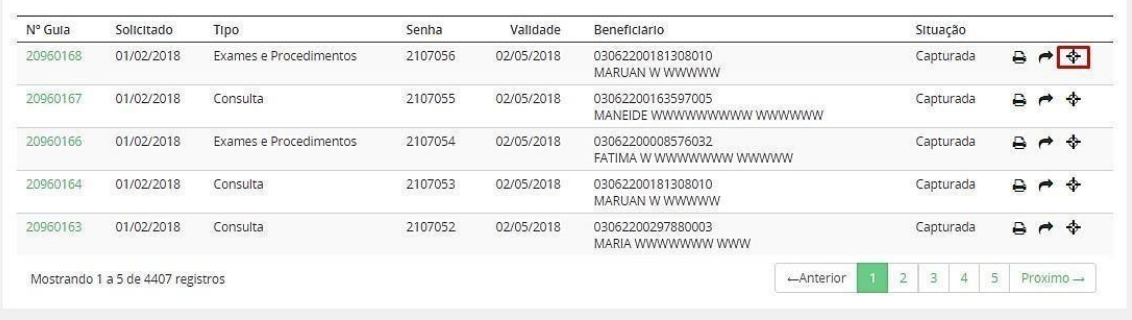

A cada guia executada, o sistema abrirá uma nova janela, já com a guia, para ser realizada a digitação das seguintes informações:

**Lote de CONSULTA informar:** Indicação de acidente. Tipo de consulta.

**Lote de SP/SADT informar:** Tipo de atendimento. Indicação de acidente.

Para alguns procedimentos ambulatoriais solicitados em guias SP/SADT é necessário

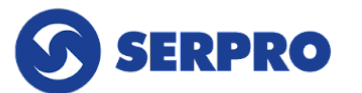

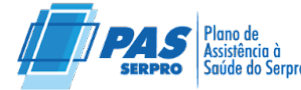

incluir a participação do profissional. Procedimentos com início 3 ou 4020. Ex: 30301181 e 40202615.

#### **Lote de INTERNAÇÃO informar:**

Caráter do atendimento; Tipo Faturamento; Tipo internação; Regime Internação; Indicação acidente; Motivo Encerramento; Data do início do faturamento; Hora do início do faturamento; Data do fim do faturamento; Hora do fim do faturamento; Via de acesso; Incluir despesas; Participante.

Ficará a critério do prestador executar todas as guias e depois identificar o lote para fazer a digitação.

● Feito isso, o sistema irá criar um lote no módulo **"Análise de Contas"**, em que todas as guias executadas naquele dia ficarão disponíveis para serem importadas.

#### **Observação:**

A partir da execução de uma guia o sistema abre automaticamente um lote de acordo com o tipo de guia. Esse lote tem capacidade de receber até 100 guias executadas independente da data e quando atingidas 100 guias o sistema abre novo lote, porém quando o lote é finalizado (independentemente do número de guias), outro lote abre automaticamente após a execução de uma guia.

Para visualizar as guias, o prestador deverá clicar no ícone da nuvem e entrar na opção **"Análise de Contas".**

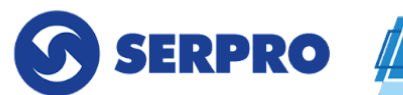

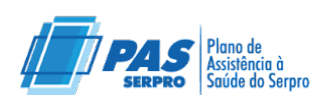

ANS - Nº 34547

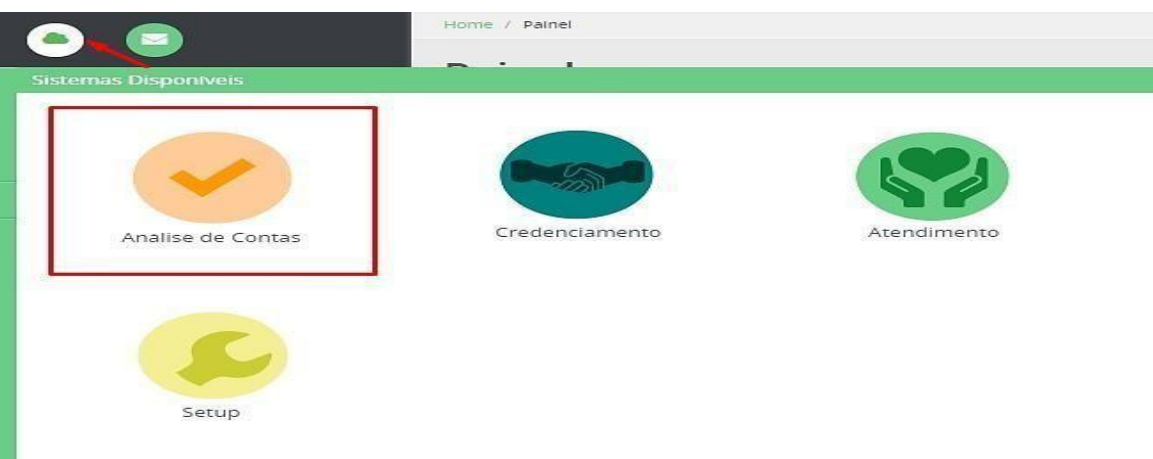

#### **ATENÇÃO!**

**Relacionados à execução da guia não se aplicam para os prestadores que enviam a produção por meio de arquivo XML.**

Após acessar o ícone relatado anteriormente, o prestador deve clicar em **"Entrega de Produção".**

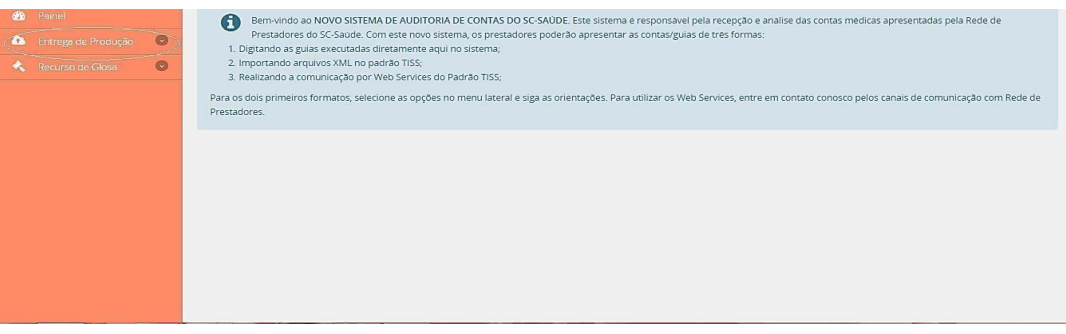

● A opção **Entrega de Produção > Digitação**, permitirá que o prestador prepare os lotes abertos para o envio à operadora.

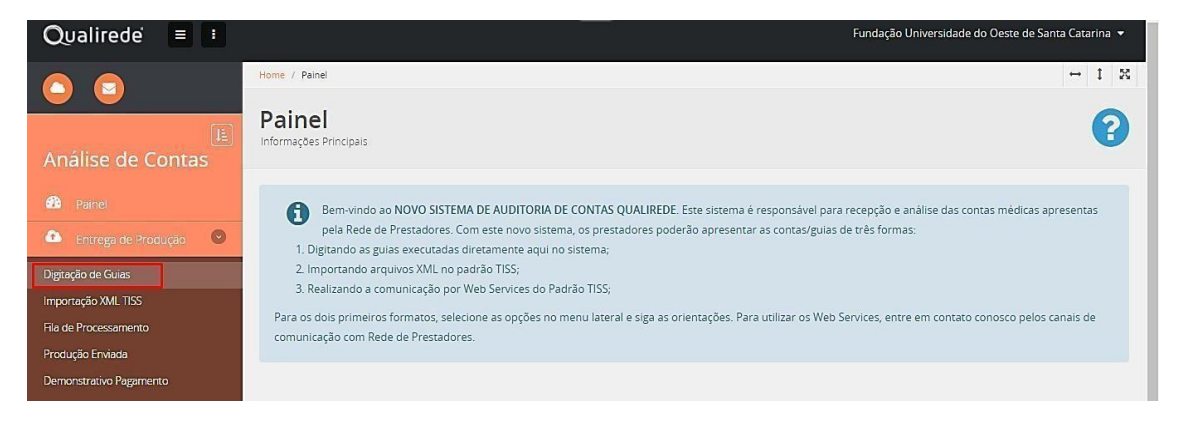

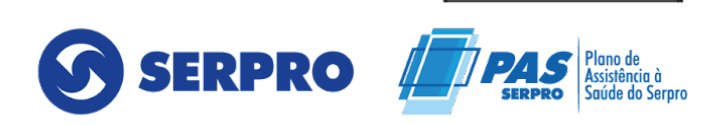

Nesse ambiente o prestador conseguirá visualizar todos os lotes em aberto, e incluir se preciso for, as informações quanto aos outros insumos utilizados e/ou participação de outros profissionais da saúde nas guias que estão disponíveis dentro dos lotes.

#### **Observação:**

Qualirede

Despesas como Taxas de sala, Materiais e Medicamentos deverão ser acrescidos clicando no botão **"Nova Despesa".**

Essa funcionalidade está disponível dentro da guia. Para tanto, o caminho será:

#### **Entrega de Produção > Digitação > Lote > Guia > Nova Despesa.**

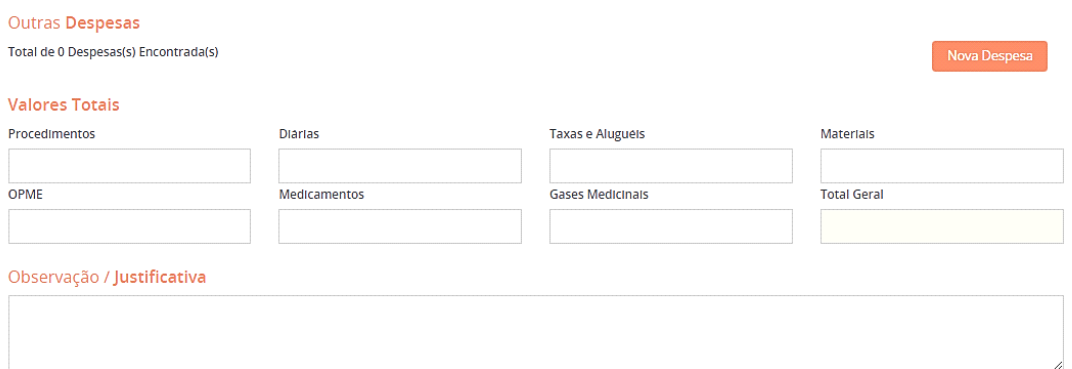

O sistema apresentará alguns campos de preenchimento obrigatório.

#### **Informar:**

- **Data da utilização:** data dos insumos.
- **Código da despesa:** informar o código ou descrição do item.
- **Quantidade utilizada:** informar quantidade.
- **Unidade de medida:** selecionar no campo a opção pertinente.
- **Fator:** o sistema exibirá automaticamente o número 1,00.

Para inclusão do médico participante, deverá clicar em **"Novo Participante".**

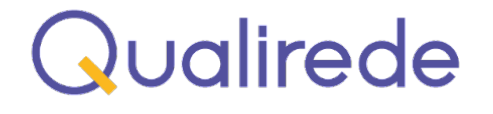

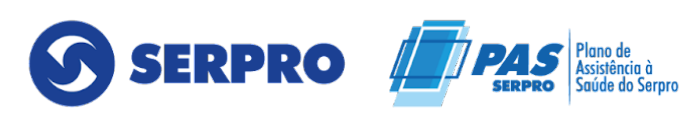

**INS - Nº 3454.** 

Dados Execução / Procedimentos e Exames Realizados

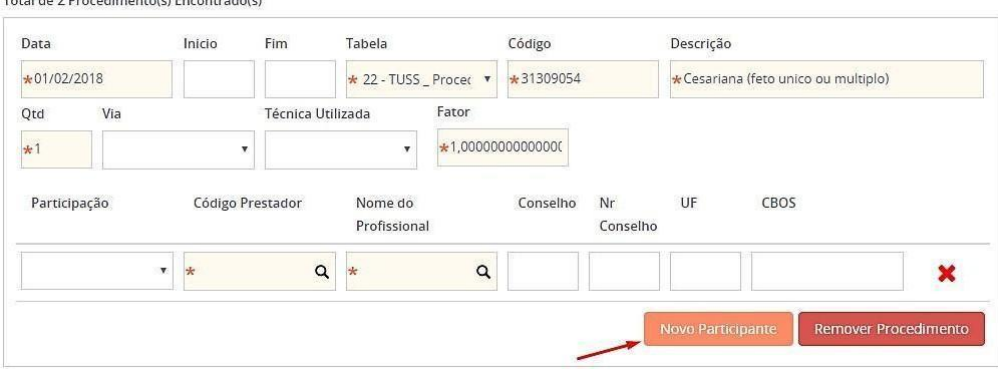

#### **Informar:**

- **Participação;**
- **Código do prestador;**
- **Nome do profissional executante.**

Depois de preenchidas as informações a guia deve ser salva, clicando no botão "Salvar". Após salvar, a guia ficará dentro do lote com o v " Status".

A figura a seguir apresenta a tela que será exibida após a digitação de uma guia.

Quando finalizada a inserção das informações necessárias, o prestador deve selecionar todas as guias e clicar em **"Finalizar Lote".**

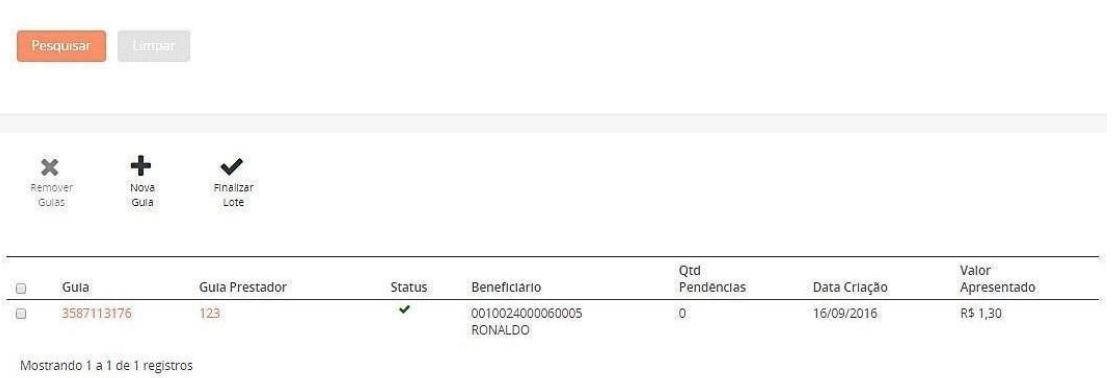

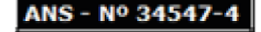

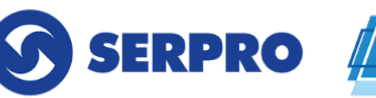

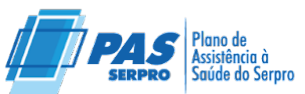

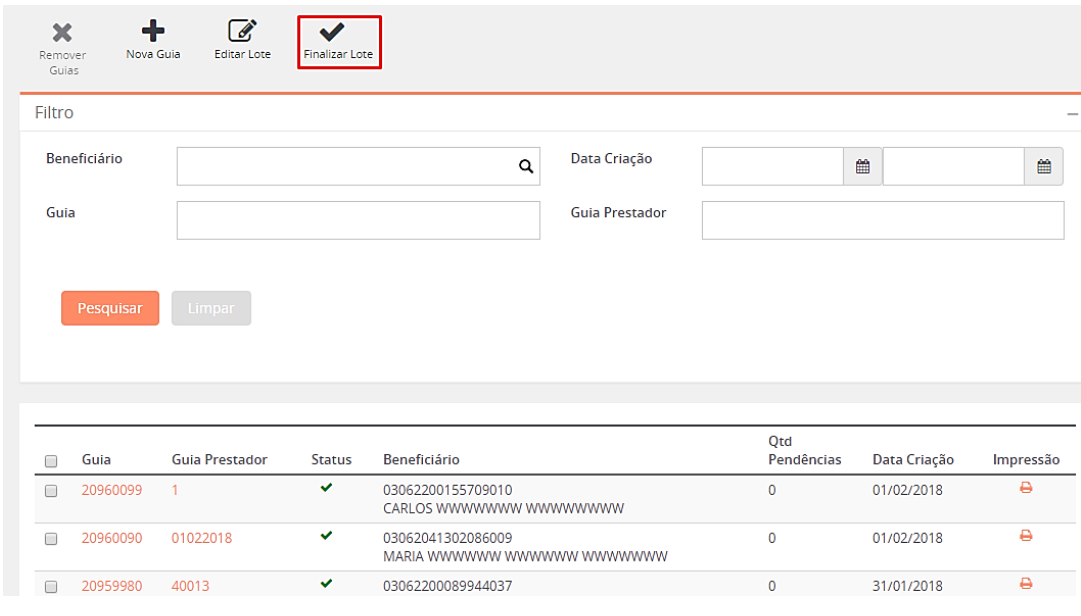

No canto superior direito da tela o sistema exibirá a seguinte mensagem:

#### **"O lote NºXX foi enviado para análise da operadora".**

Nesse momento o lote estará em análise com a operadora.

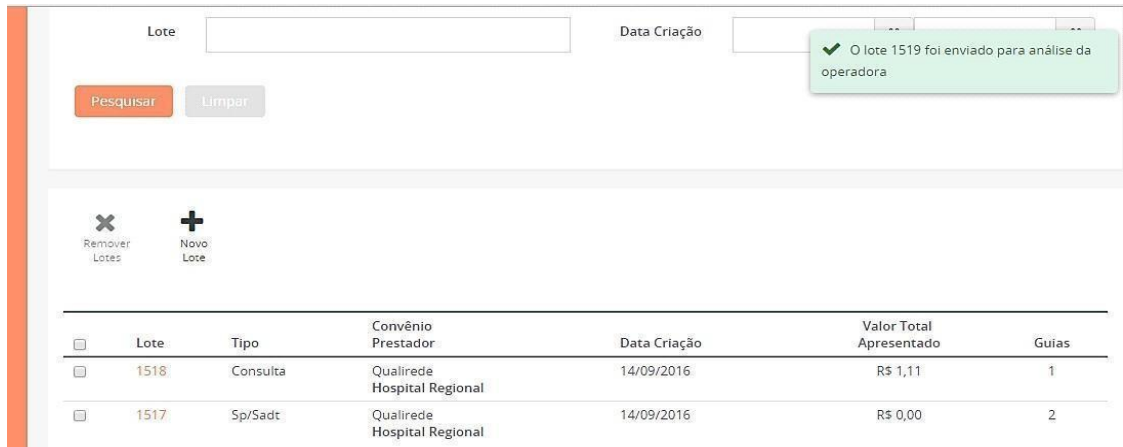

Caso o lote tenha guias que não foram finalizadas, o sistema não enviará o lote. Sendo assim a mensagem exibida será:

**"Não é possível finalizar um lote que possui guias com pendências".**

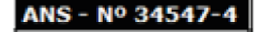

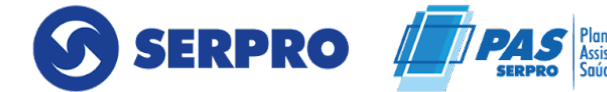

O prestador visualizando a mensagem acima, deverá rever as guias que não estão com status e  $\blacktriangledown$  fazer os devidos ajustes.

Na sequência o prestador deve clicar em **"Produção Enviada"**, caso queira verificar os lotes enviados, conforme imagens abaixo:

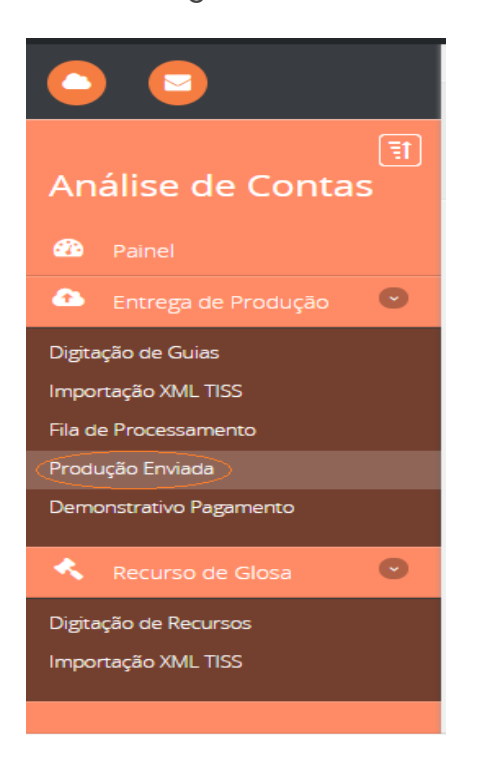

Para a realização da pesquisa dos lotes enviados à operadora, deve-se utilizar o filtro com as informações pertinentes à pesquisa de interesse. Pode-se pesquisar pelo número do lote, pela data de envio, etc.

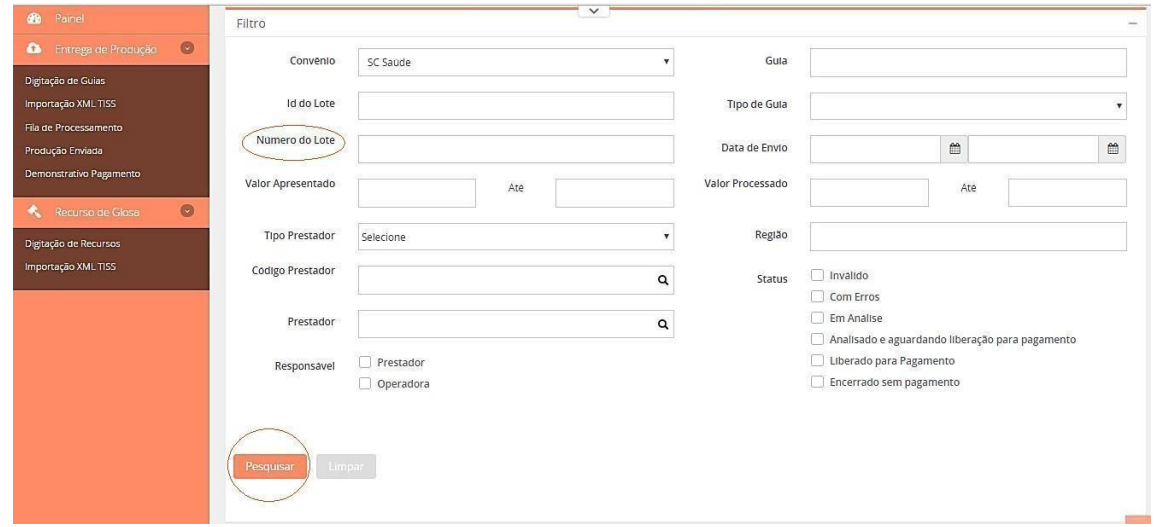

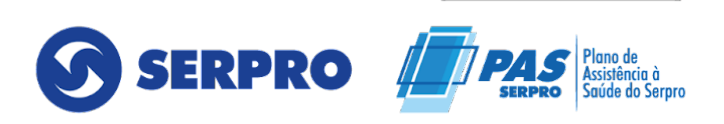

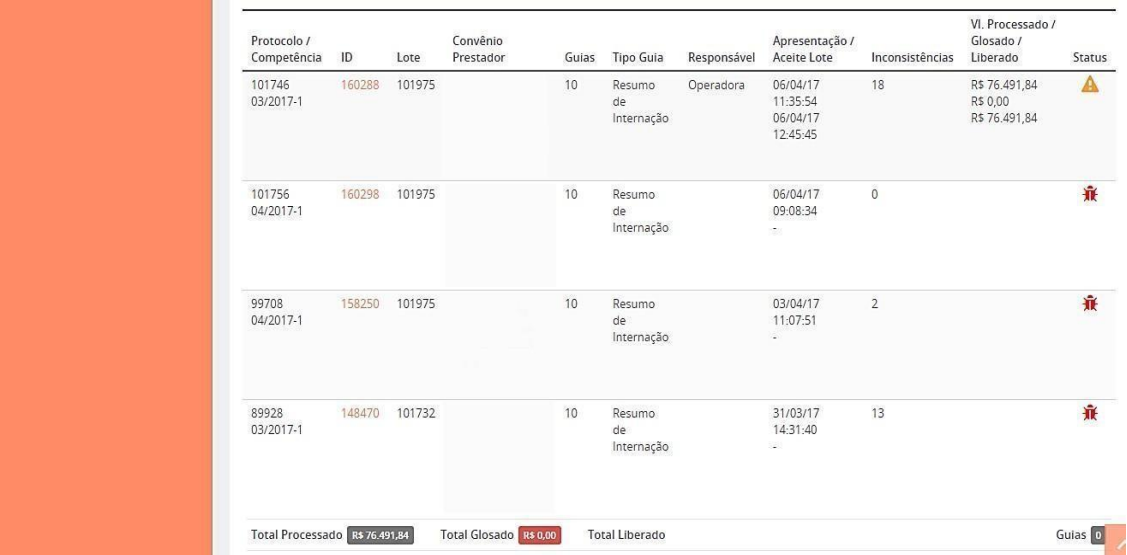

#### **ATENÇÃO!**

● **Até aqui falamos sobre o envio de arquivos via digitação. Caso o prestador faça o envio via XML deverá seguir os passos a seguir.**

## <span id="page-49-0"></span>**10. ENTREGA DE PRODUÇÃO – ENVIO DO ARQUIVO XML**

Para o envio da produção por meio do arquivo XML, o prestador deverá, após o login, seguir o caminho:

● Acessar o ícone **"Análise de Conta".**

● Clicar em **"Entrega de Produção" > "Importação XML TISS" > "Escolher Arquivo" > "Enviar".**

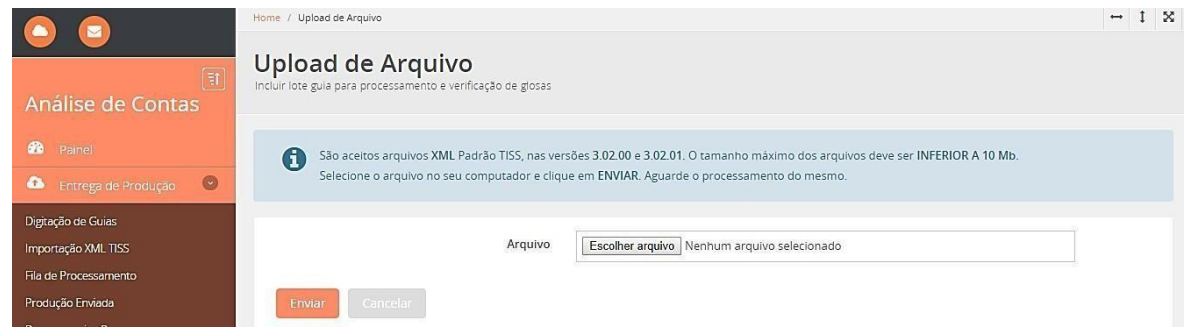

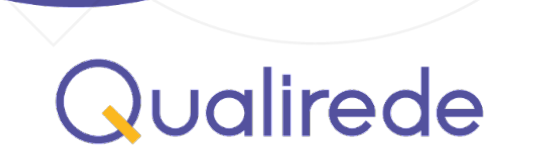

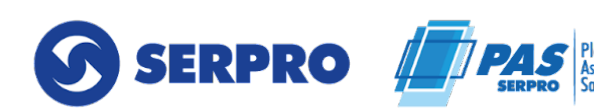

#### **ATENÇÃO!**

● **Caso o arquivo contenha alguma inconsistência, o sistema exibirá a lista dos erros encontrados logo após o processamento dos dados. O status do arquivo permanecerá como "Inválido".**

● **Os arquivos inconsistentes são aqueles que não contemplam as informações obrigatórias pela TISS.**

● **Nessas situações, o prestador deverá fazer os ajustes solicitados no arquivo para então executar uma nova importação.**

● O lote passa pelo ícone "Fila de Processamento", após a importação do arquivo XML.

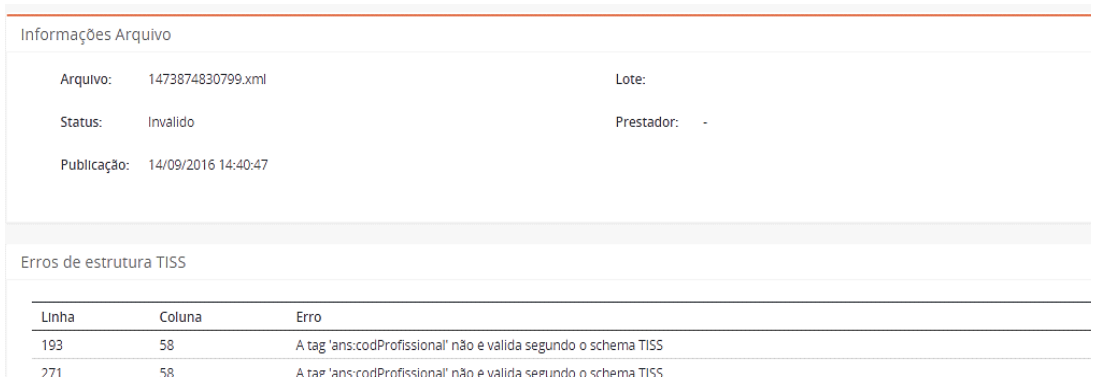

Depois do envio do XML, mesmo quando o arquivo não apresentar inconsistências o prestador deverá confirmar a entrega do arquivo pela função **"Produção Enviada"**. Aqui os status apresentados serão:

**Inválido:** o arquivo contém inconsistências.

● **Em análise:** o arquivo foi processado pelo motor de regras, no entanto, o lote está sendo validado pela operadora.

● **Analisado e aguardando liberação para o pagamento:** o lote foi validado pela operadora e está aguardando a liberação para o pagamento.

● **Liberado para o pagamento:** todo o processo foi completado e o lote será pago.

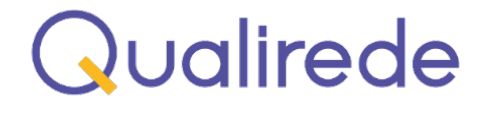

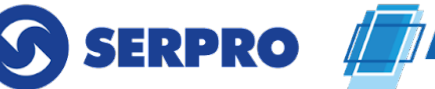

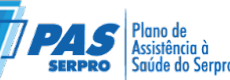

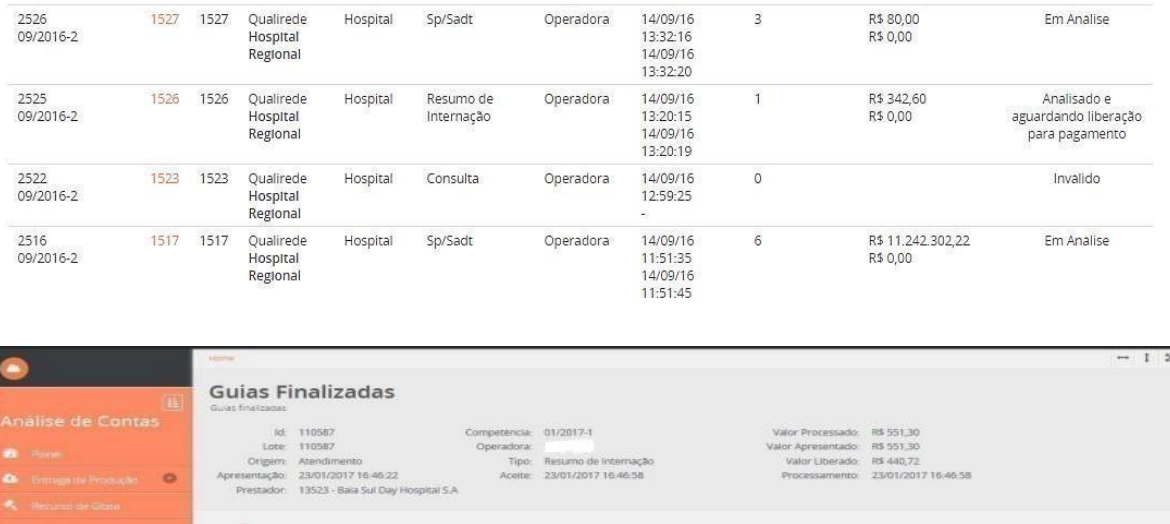

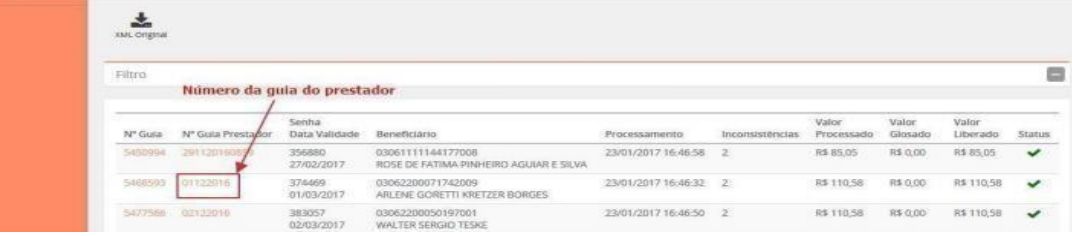

#### **10.1 RECURSO DE GLOSA**

Refere-se a itens/guias glosadas total ou parcialmente durante o processo de análise da produção. Itens não glosados não são passíveis de solicitação de recurso.

**Recursos de Glosa da Guia Completa ou dos itens da guia:** se refere a solicitação de recurso de uma guia como um todo ou dos seus itens. Recurso de Glosa dos Itens da Guia dizem respeito aos itens (procedimentos e despesas) glosados (ou não) de uma guia. Cada Guia de Recurso de Glosa é vinculado a uma Guia de Cobrança (Consulta, SADT, Resumo de internação, HM…).

- **Entrar No Módulo Recurso de Glosa**
- Clicar no botão "Novo Lote"

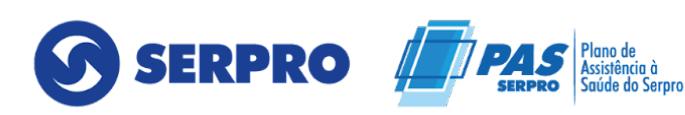

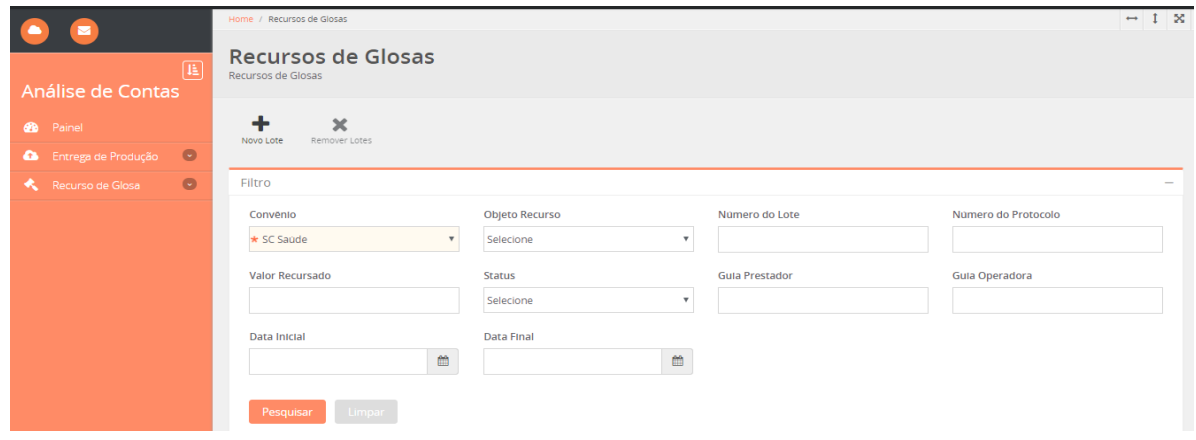

No modal aberto em tela digitar no campo "Nr. Guia Recurso Glosa Prestador" o número da guia do prestador a ser analisada.

Inserir um número de protocolo (essa informação fica disponível na capa do lote).

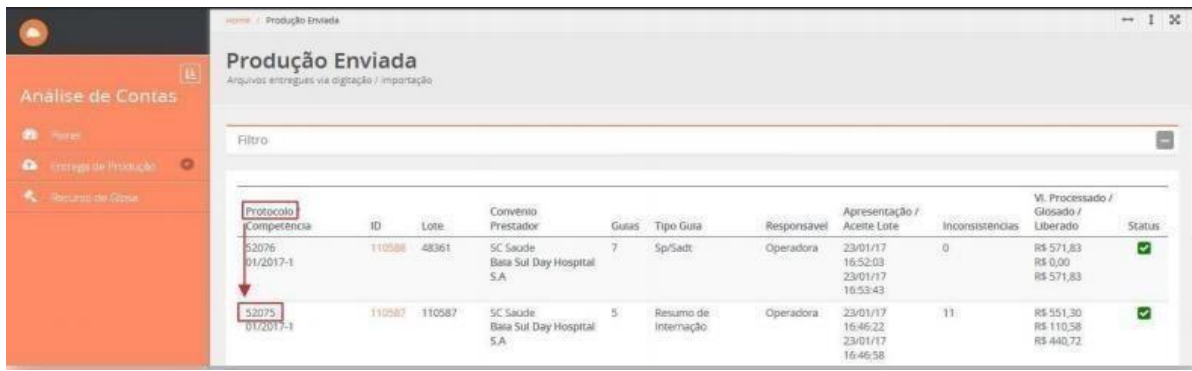

Selecionar um "Objeto de recurso" pode ser Recurso de guia (utilizado quando quiser recursar uma guia ou itens da mesma) ou Recurso de Protocolo ( quando quiser recursar um lote inteiro, por exemplo, quando um lote entrar fora do prazo).

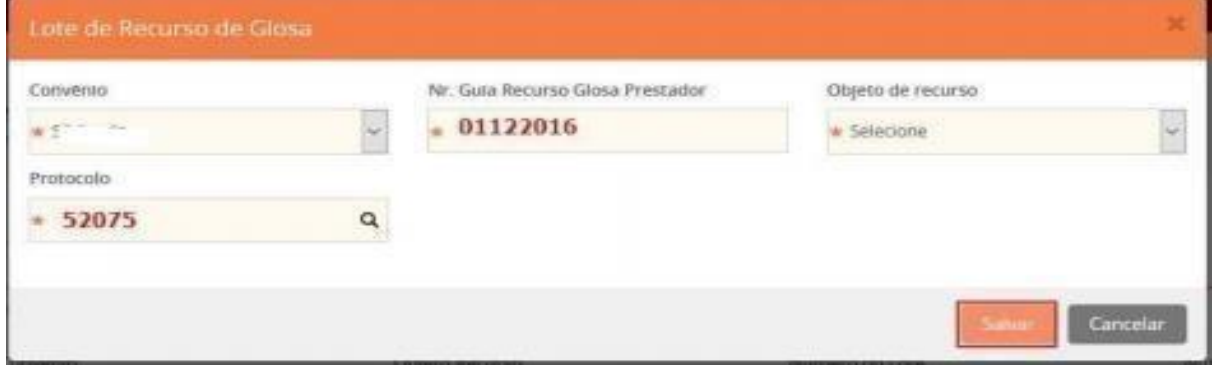

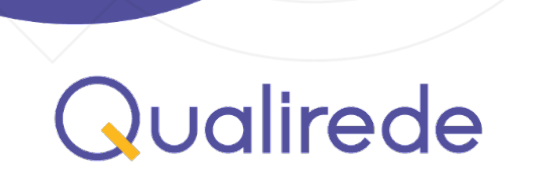

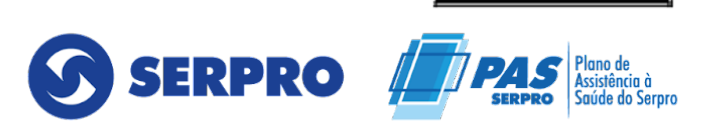

ANS - Nº 34547

Na tela de Guias de Recurso do Lote, clicar no link com o nº da guia.

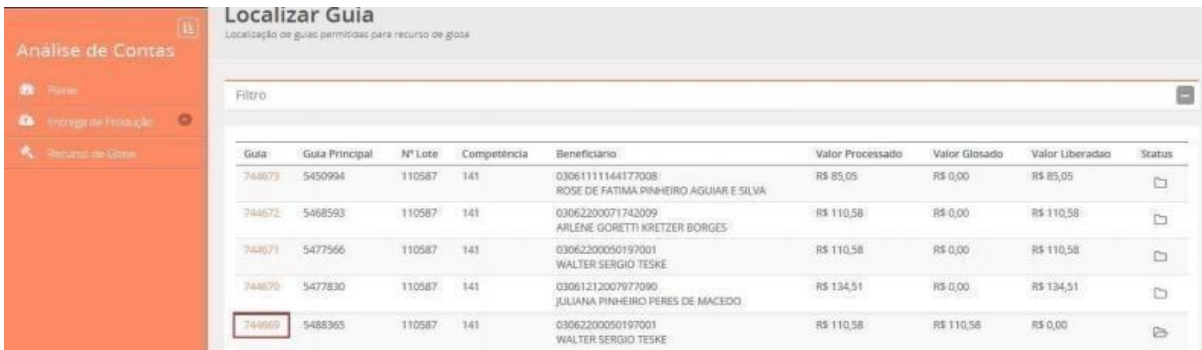

Na guia a ser recursada, (botão Recursar S/N) informe o valor desejado e uma justificativa, e um motivo de pendência.

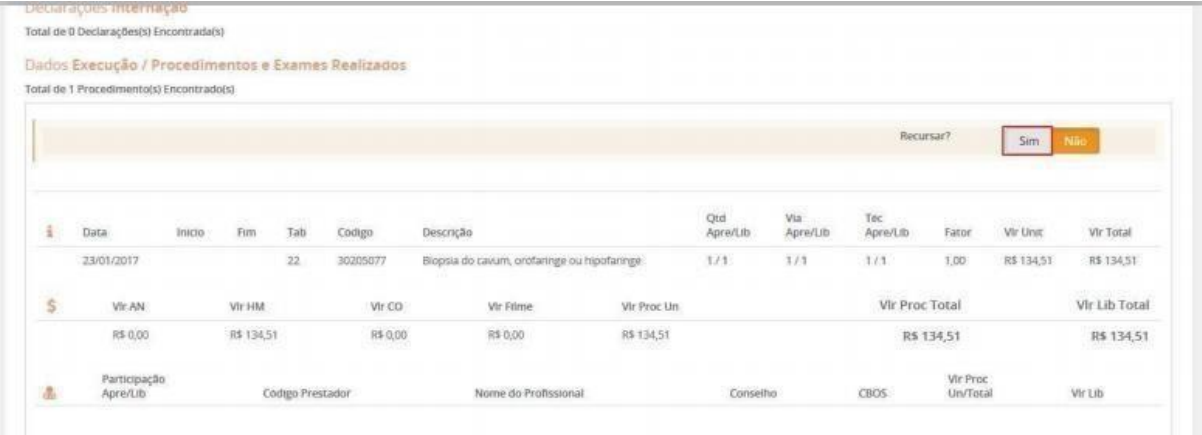

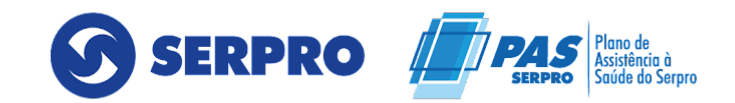

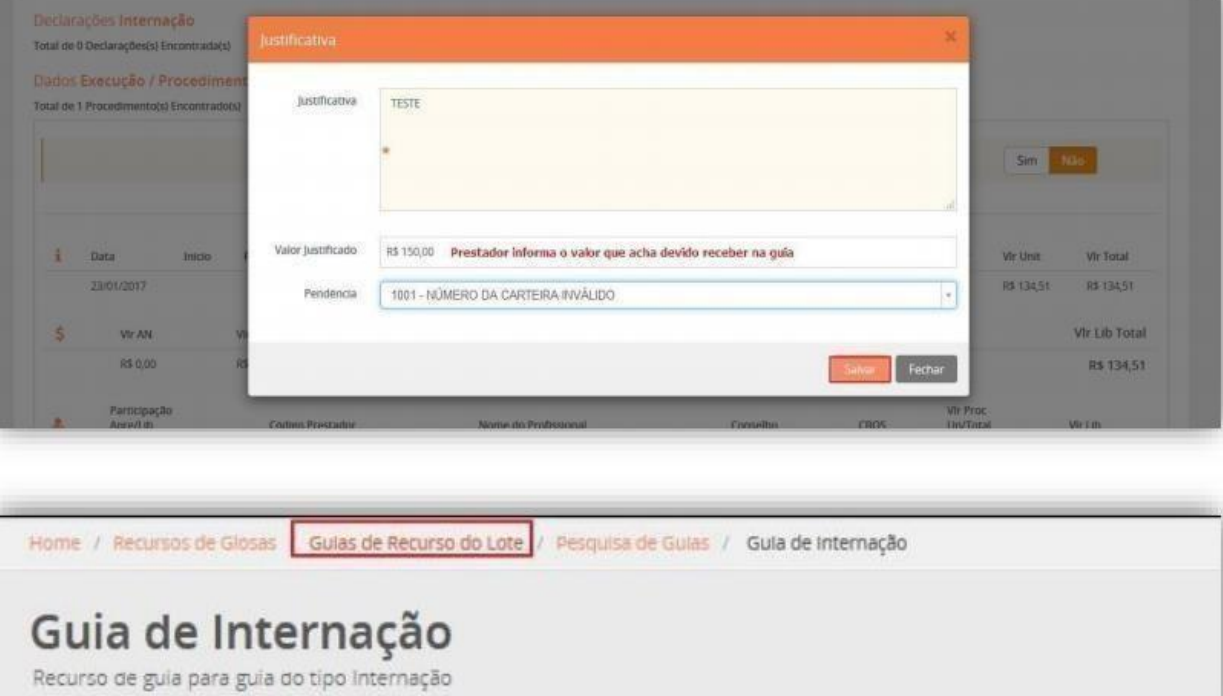

Clicar em Guias de Recurso do Lote para visualizar o botão "Enviar Lote".

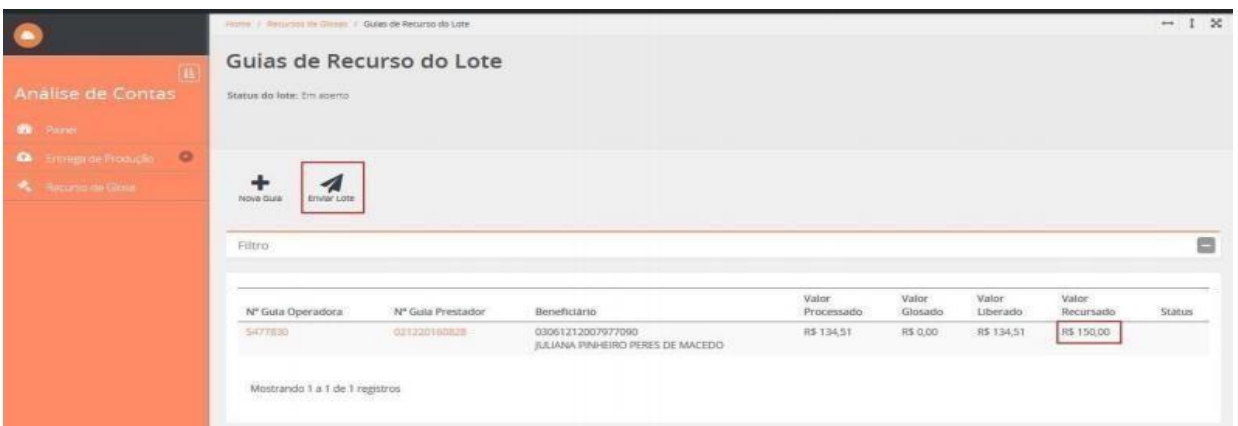

Após realizar todas as alterações nos valores, o lote está pronto para ser enviado à Operadora. Clicar no botão "Enviar Lote", nesse momento, o lote foi enviado para a Operadora e o prestador consegue visualizá-lo com o status "Em análise".

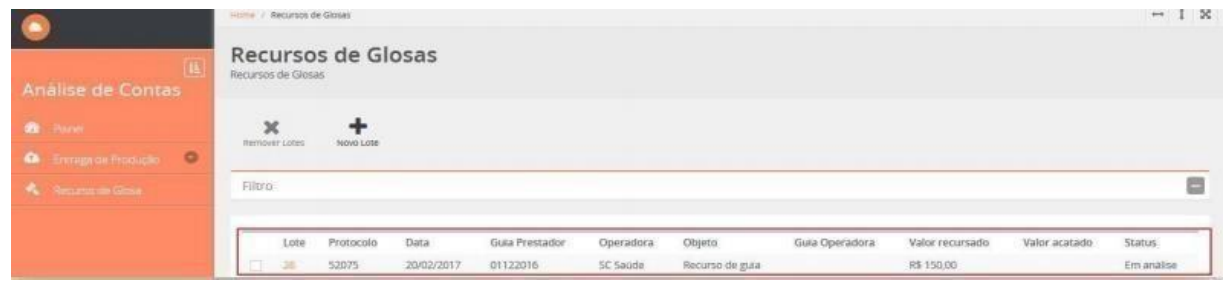

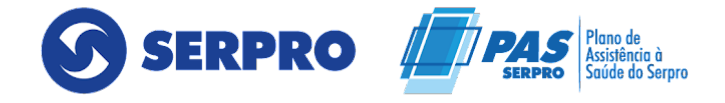

O sistema ainda permite ao Prestador a exclusão de um lote. O botão só será habilitado para a remoção dos lotes com o status "Em aberto".

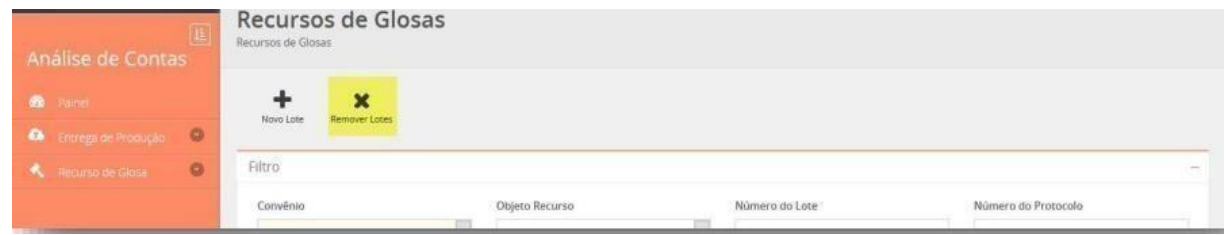